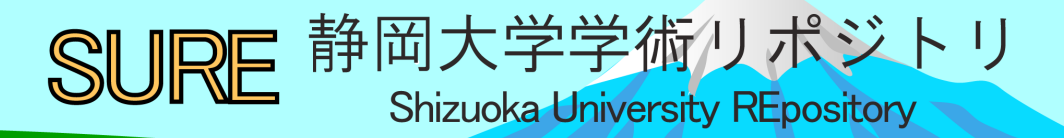

## Library Navigator 図書館利用のてびき 2020

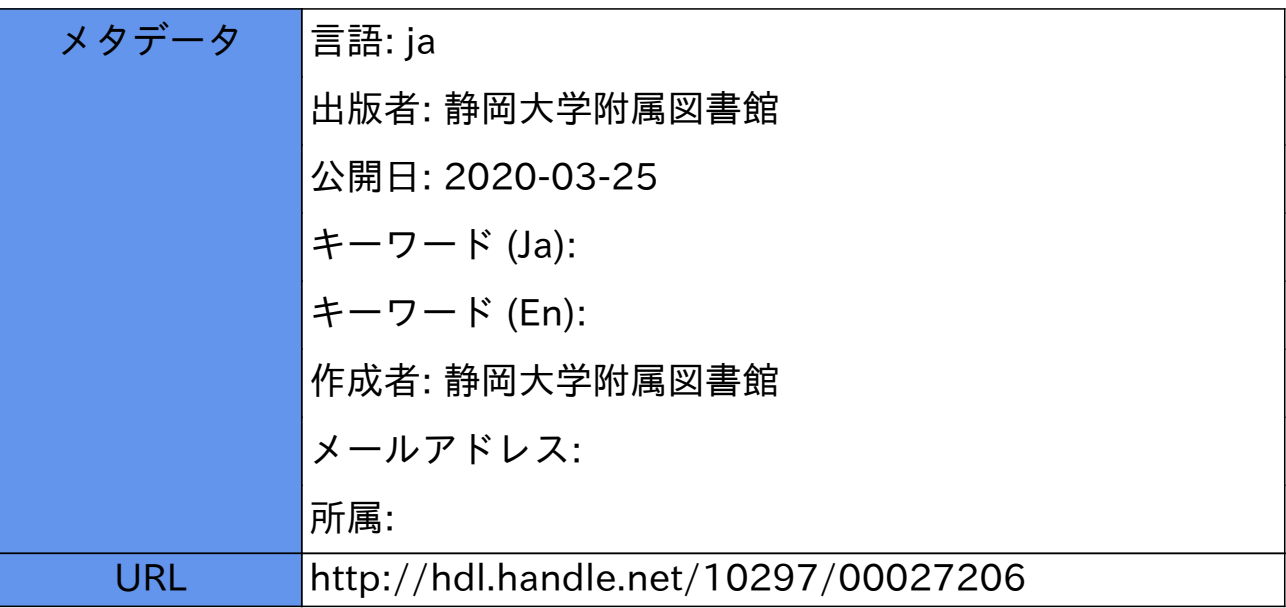

# 静岡大学附属図書館 BRARY りぶ★なびATO

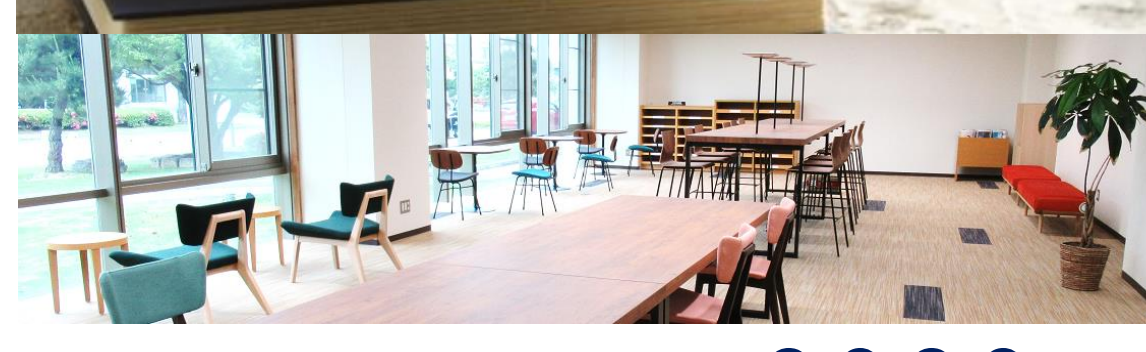

## 図書館利用のてびき 2020

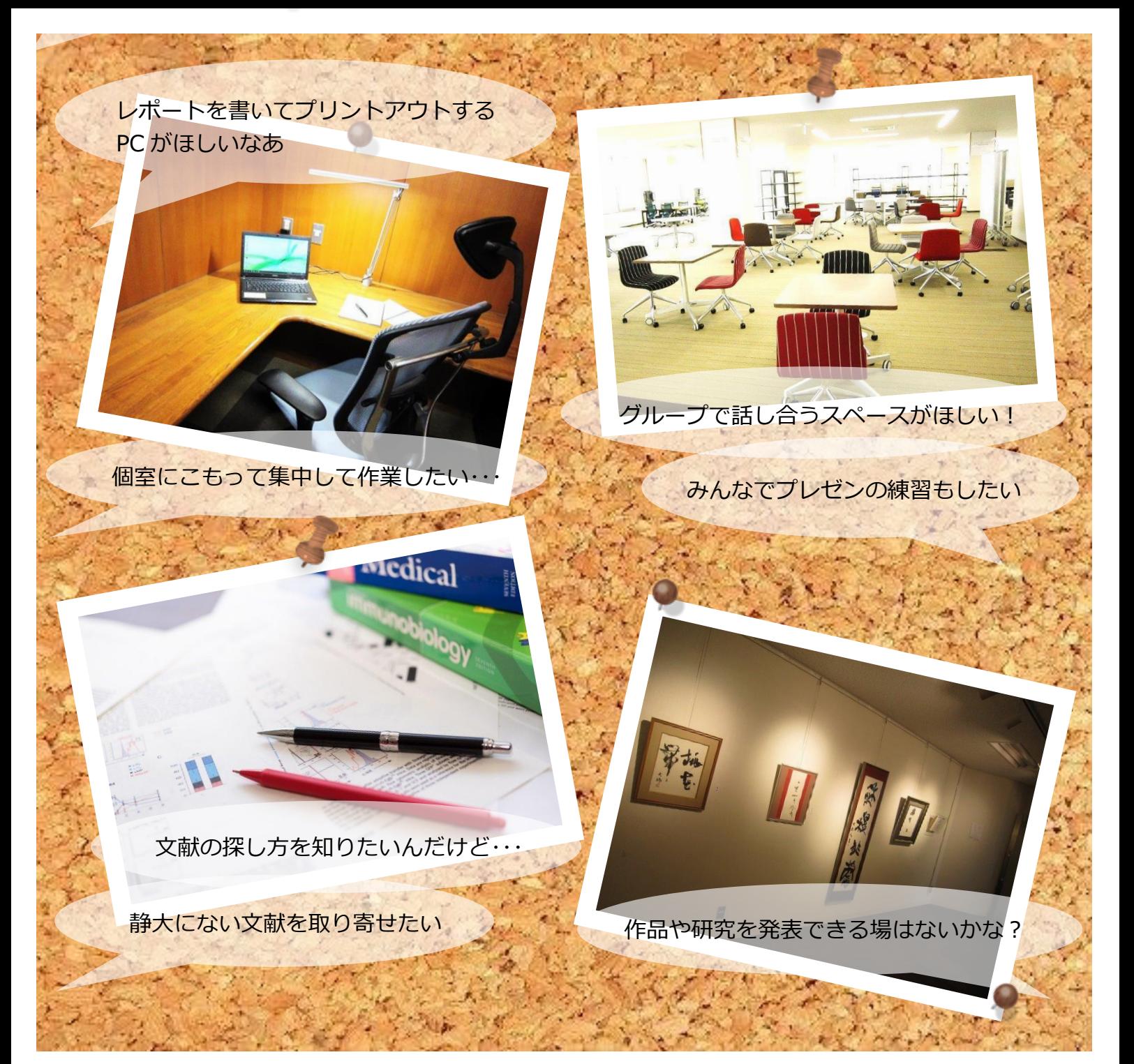

## あなたには

## 図書館があります。

「そこにある本を借りる場所」としてしか使わないのはもったいない! たくさんのサービスを 知って、自分にぴったりの使い方を選んでください。 図書館は、みなさんの学習・研究活動を応援しています。

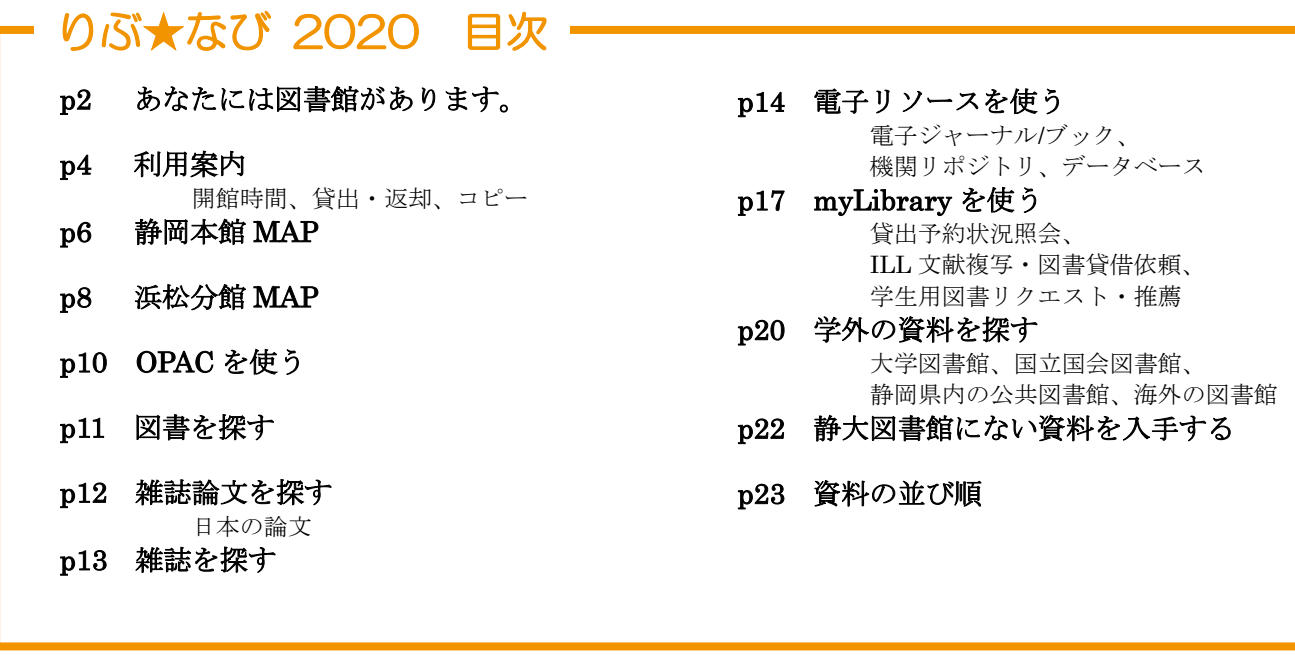

#### 静岡大学附属図書館 Web サイト

#### <https://www.lib.shizuoka.ac.jp/>

静大にある図書、雑誌、電子ジャーナル/ブックなどの資料を検索したり、図書館のカレンダーや利用方 法を確認することができます。また、さまざまなデータベースを使って情報収集を行えます。 「myLibrary」にログインすることで、予約・取寄、ILL などの申し込みができます。

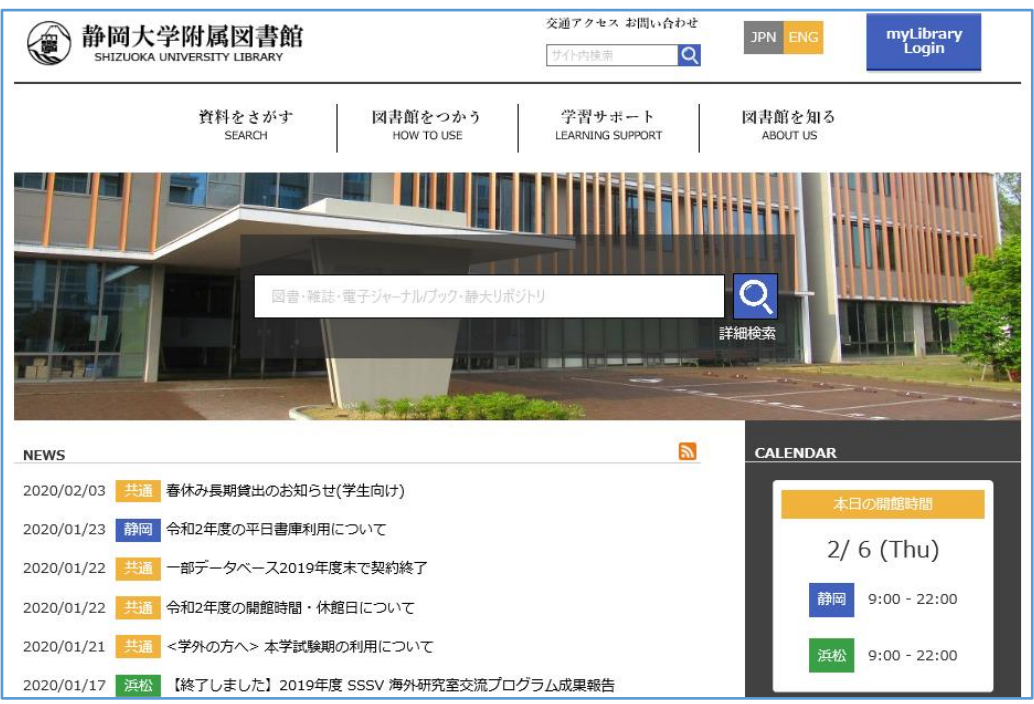

以下の方法や館内掲示板等でもお知らせしています。

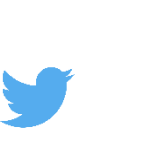

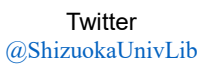

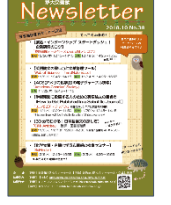

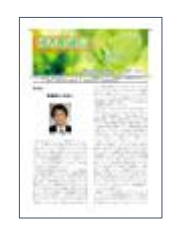

Newsletter 図書館通信 (web 版のみ)

## 利用案内

静岡本館 またま こうしょう 浜松分館

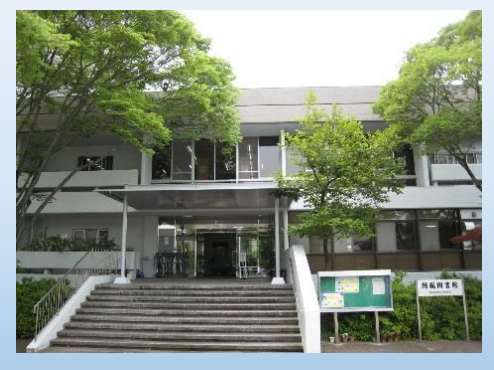

図書:約 91 万冊 雑誌:約 16,000 タイトル →詳しくは p6-7

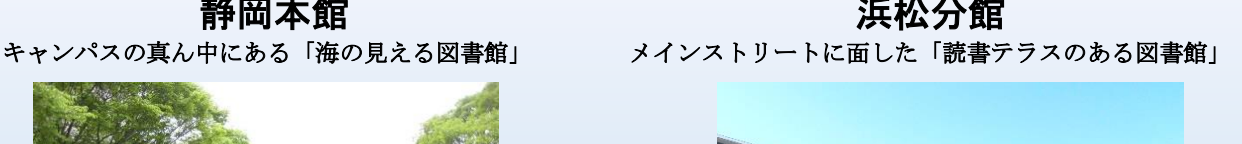

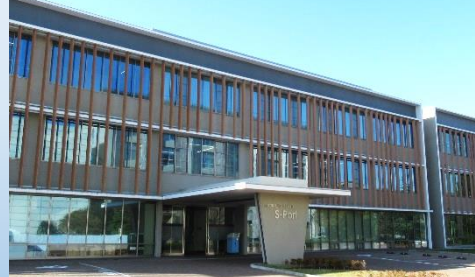

図書:約 30 万冊 雑誌:約 4,200 タイトル →詳しくは p8-9

図書館を利用するには、「学生証」または「図書館利用票」が必要です。 入退館の際は、学生証・図書館利用票をゲートの読み取り機にかざして一人ずつ通ってください。

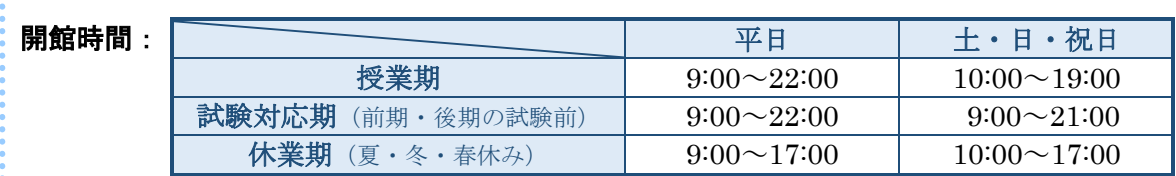

休館日: 年末年始、3 月の土日祝日、大学入学試験日、蔵書点検日、その他臨時休館日 (詳しくは館内掲示、図書館 Web サイトでご確認ください。)

#### 書庫資料の利用(平日のみ):

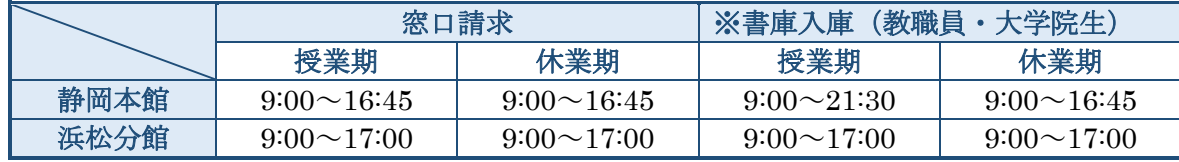

※学部生が書庫入庫を希望する場合はあらかじめ「入庫許可証」の申請が必要です。

\*学生証・図書館利用票は、静岡本館と浜松分館共通で利用できます。

\*各学部の図書室・資料室や研究室にも資料があります。→詳しくは p22

\*館内には防犯のためカメラが設置されています。ご理解とご協力をお願いいたします。

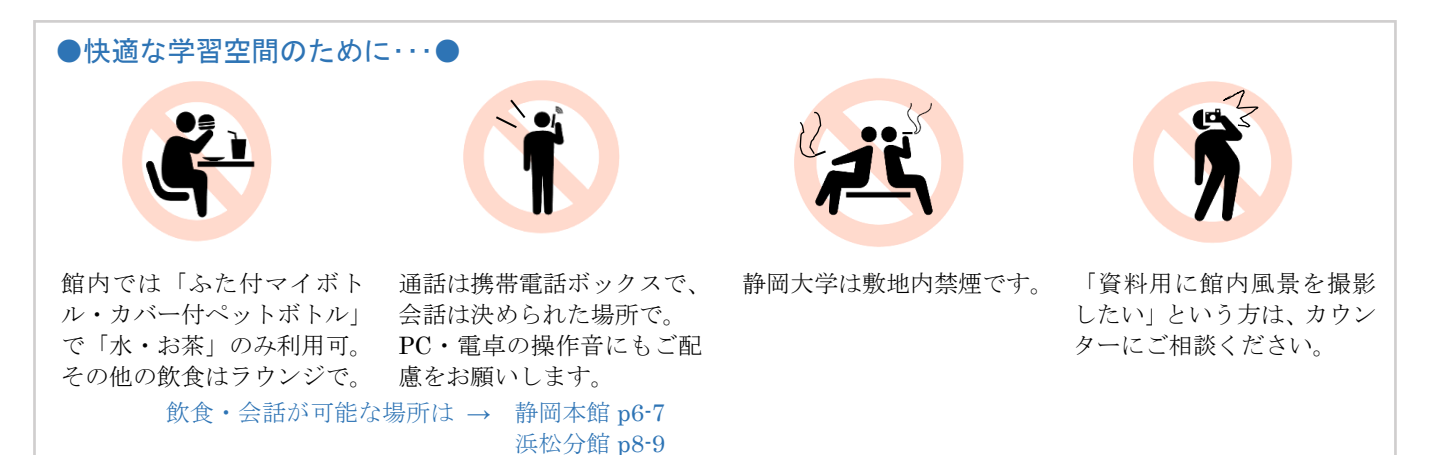

#### 貸出・返却、貸出期間の更新、予約・取寄

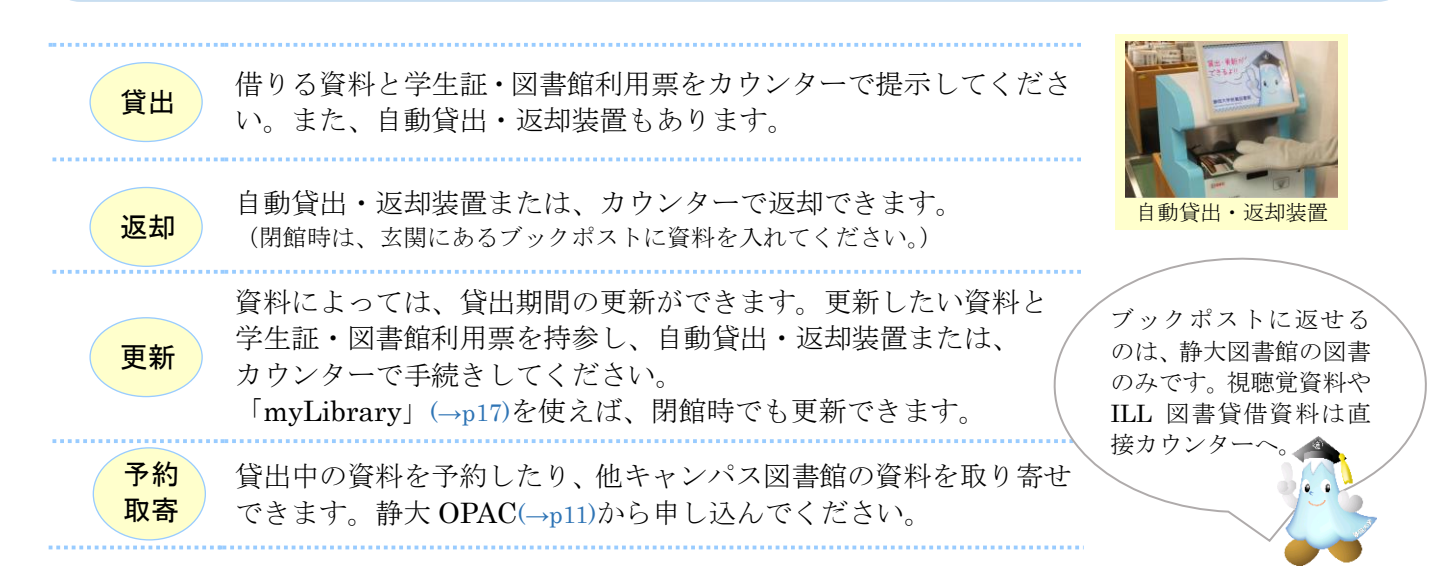

#### 貸出冊数と期間

ľ

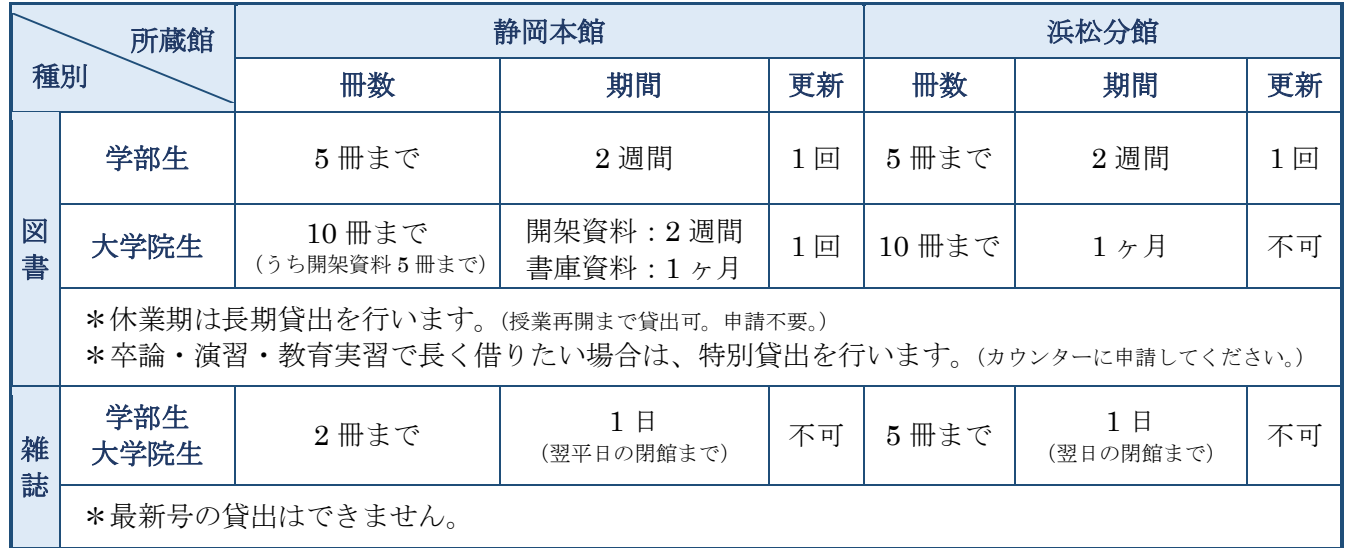

<延滞してしまうと・・・> 返却期限に遅れると、ペナルティーとして遅れた日数分、貸出停止となります。 (自分の貸出停止期間は、「myLibrary」(→p17)やカウンターで確認できます。)

#### 複写(コピー)する

館内のコピー機 (静岡本館4F、浜松分館 コイン式 1F・プリペイドカード式 2F)で図書館資料を複写できます。図 書館資料の複写を行う時は、コピー機近くにある「文献複写申込書」に記入してください。

●複写できるのは著作権法で認められている範囲に限ります●

・使用目的が個人の調査研究のためであること。

- ・雑誌・新聞(共に最新号をのぞく)に掲載されている個々の論文・記事については、一論文・一記事 すべての複写が可能。
- ・図書については一冊の半分まで複写が可能。 (ただし、その図書が短編集・論文集・写真集・画集・地図集・楽譜集の場合は、個々の短編・論文・写真・絵画・地 図・楽譜の半分まで)
- ・著作権保護期間(公表後 70 年、または著者の死後 70 年)を過ぎた資料については、すべてを複写可能。

## 静岡本館 MAP

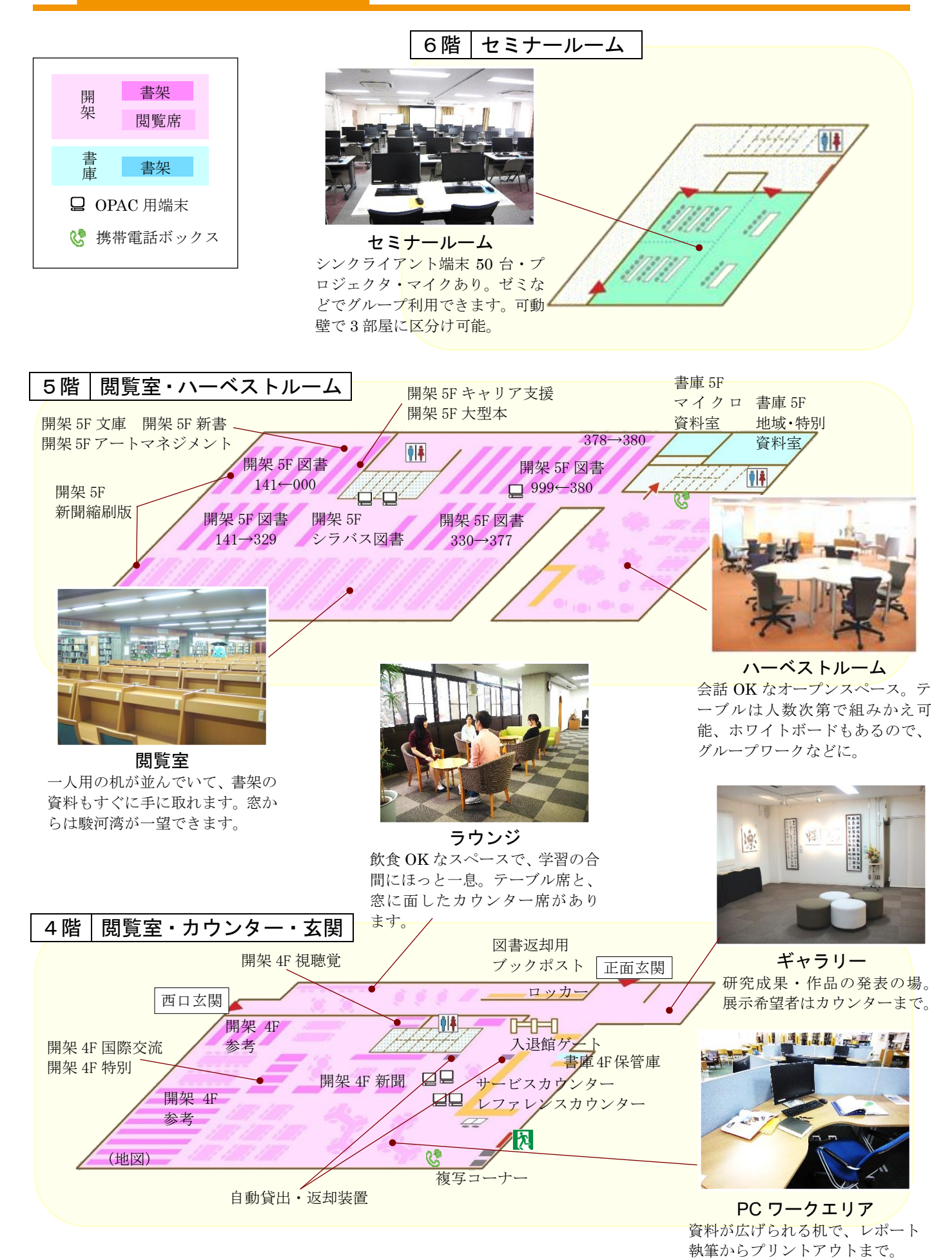

6

 【4F PC ワークエリア・5F ハーベストルームの利用】 【3F 個人ブース・6F セミナールームの利用】 4F サービスカウンターへお申し込みください。 お申し込みは必要ありません。

#### 【書庫にある資料の利用】

学部生・・・職員が資料を取り出します。 大学院生・・・書庫に入ることができます。 4F サービスカウンターへお申し込みください。

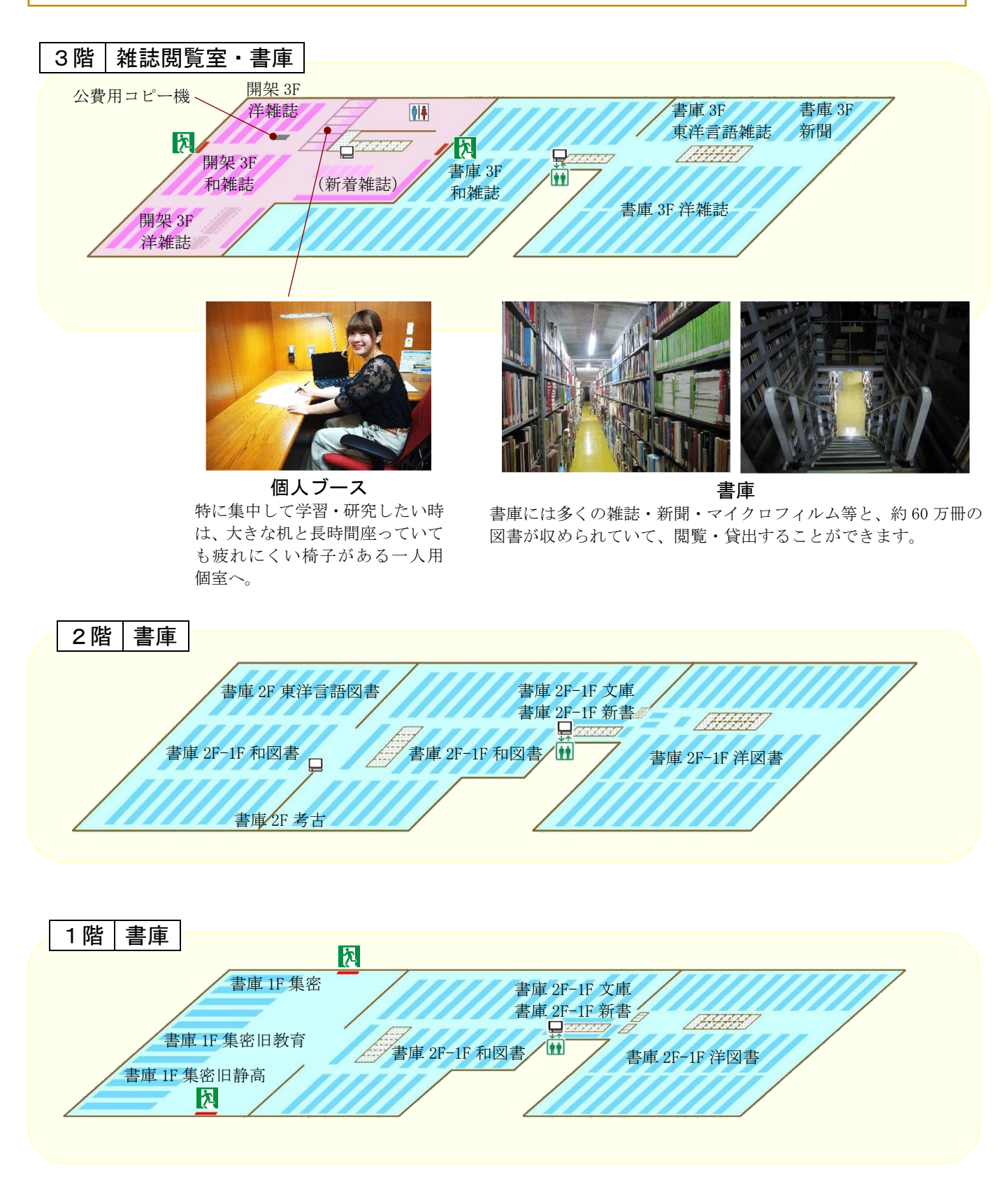

浜松分館 MAP

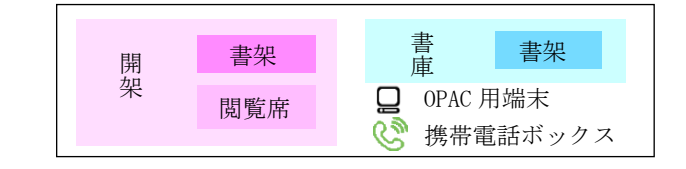

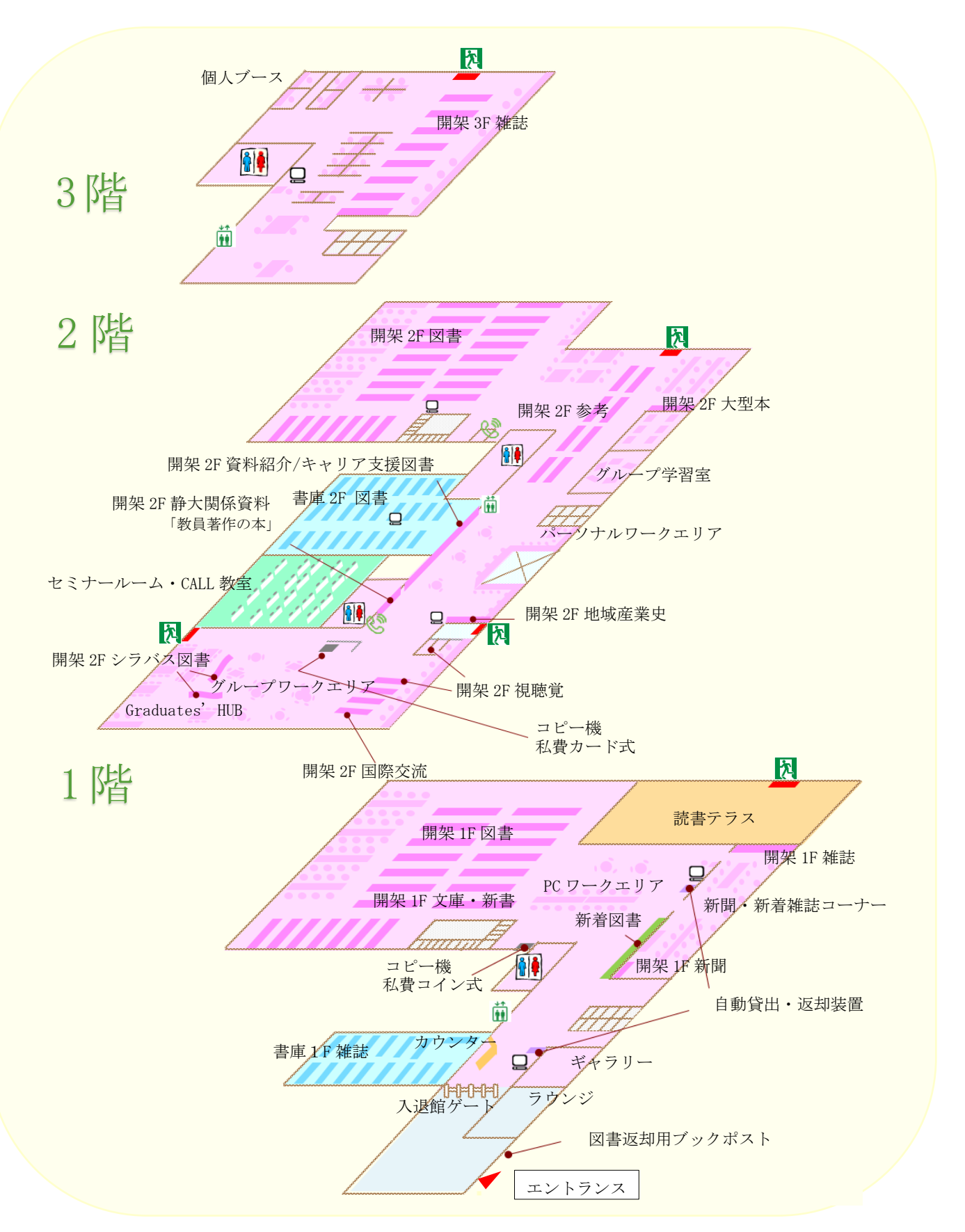

#### 【書庫にある資料の利用】

学部生…職員が資料を取り出します。 大学院生…書庫に入ることができます。 1F カウンターへお申し込みください。

【個人ブース・グループ学習室】 1F カウンターへお申し込みください。 【ギャラリー】

1F カウンターにて利用相談を受け付けます。

#### 3階|雑誌閲覧室・個人ブース

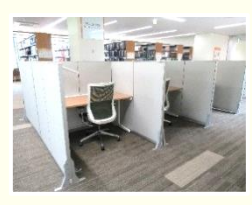

パネル付きデスク 周囲を気にすることなく、静かな 環境で学習ができます。

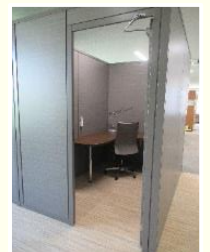

個人ブース 最大3時間利用することができ、空き 状況によっては延長も可能です。

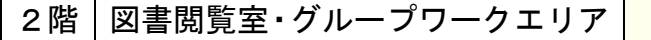

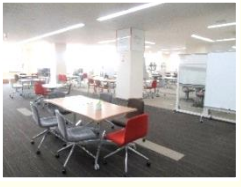

グループワークエリア ホワイトボード等を用いて、話し 合いながら学習を進められるエリ アです。

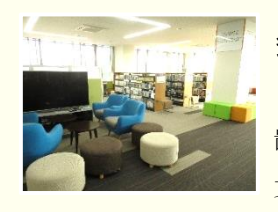

多文化交流エリア リスニング等に対応した機器を設 置。留学生用の図書があり、多様な 文化を感じながら学習できます。

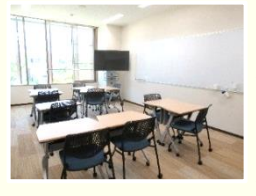

グループ学習室 ディスプレイとホワイトボードが あり、机と椅子は移動可能です。 3人~10人で利用できます。

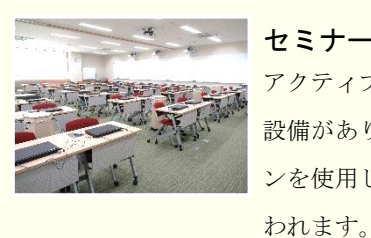

セミナールーム・CALL 教室 アクティブラーニングに対応した 設備があり、最大 52 台のパソコ ンを使用して講義やセミナーが行

#### 1階|図書閲覧室・カウンター

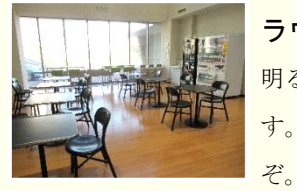

ラウンジ 明るい吹き抜け構造のスペースで す。食事休憩などはこちらでどう

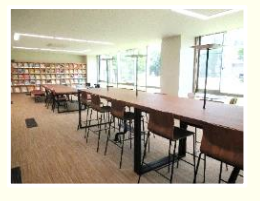

新聞・新着雑誌コーナー 様々なタイプの椅子と机があり、 居心地の良い空間です。

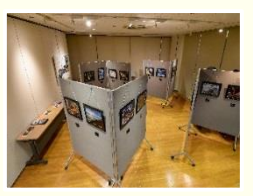

ギャラリー 大学における研究成果や学生の活 動成果等を展示・公開できるスペ ースです。

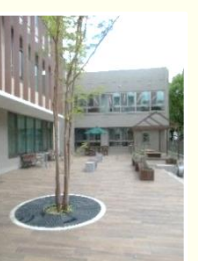

読書テラス 館内の資料をこちらで読めます。 災害対策用の設備があります。

## OPAC(オーパック)を使う

静大図書館にある資料を探すときは Web ブラウザで静大 OPAC(オーパック)を使います。OPAC とは図書 館の資料をオンラインで検索できるシステムで、インターネットに繋がった端末があれば、いつでもどこから でも利用できます。静大 OPAC では静大学内にある図書(→p11)や雑誌(→p13)、電子ジャーナル/ブック(→ p14-15) をまとめて検索することができます。

静大図書館ホームページ https://www.lib.shizuoka.ac.jp/ - すぐに検索したいとき -

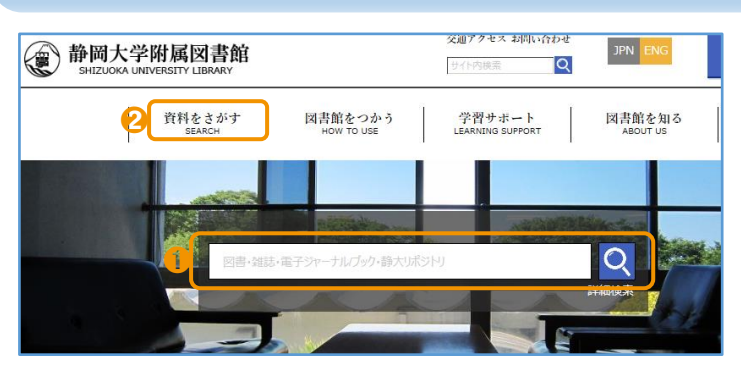

- 静大図書館ホームページ中央の検索ボッ クスにキーワードを入れると、静大 OPAC の検索ができます。
- **2** または「資料をさがす(SEARCH)」をクリッ クし、プルダウンメニューから、静大 OPAC(所蔵検索専用ページ)を開きます。

#### 静大 OPAC (簡易検索) - 自由なキーワードで検索したいとき -

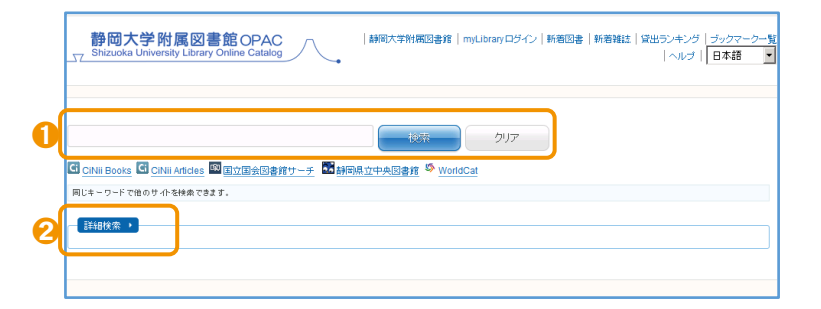

- ➊ 静大 OPAC の検索画面では、自由なキー ワードを入力して資料の検索ができます。
- 2 「詳細検索」をクリックすると詳細検索が 開きます。

#### 静大 OPAC(詳細検索) - より詳しい条件で検索したいとき -

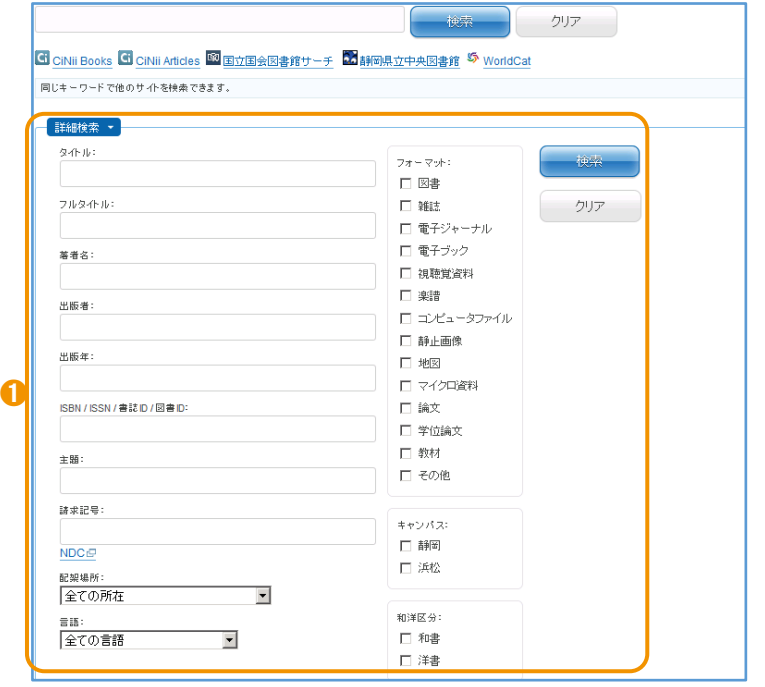

**Ⅰ** 静大 OPAC 詳細検索では、タイトル (資料 の名前)、著者名(資料を書いた人や団体) や出版者・出版年などの項目を指定できま す。簡易検索では検索結果が多すぎるとき などに使うとよいでしょう。

#### OPAC でできること・できないこと

静大 OPAC では、学内の図書、雑誌、電 子ジャーナル/ブックなどの資料を検索 することができます。しかし、資料の目次 や掲載された個々の論文まで検索するこ とはできません。そのようなときは、 OPAC の前に専用のデータベースを使っ て論文検索(→p12)などを行います。

### □図書を探す

静岡 OPAC で"大学生のレポートの書き方について書かれた図書"を探してみます。キーワードで検索する ときは、"大学生" "レポート" "書き方"などの単語をスペースで区切って入力します。

キーワードを入力して検索 → 検索結果一覧

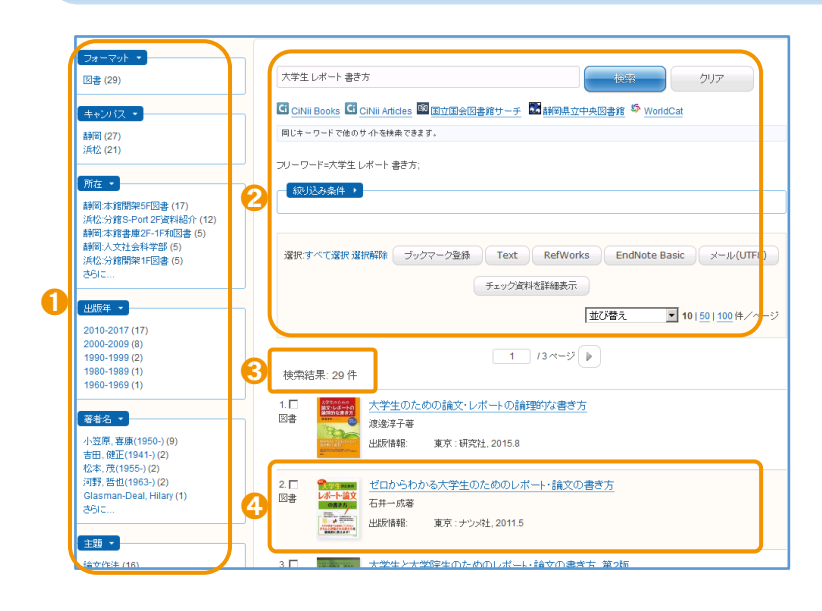

- 1 検索結果の絞り込みができます。
- 2 キーワードを変えて検索し直したり、検索 結果の並び替えができます。
- 6 ヒット件数が表示されます。件数が多すぎ るときは、キーワードを追加したり、より 専門的な言葉を入力してみます。件数が少 なかったり 0 件のときは、キーワードを減 らしたり、簡単な言葉に置き換えるとよい でしょう。
- △ 書 名:ゼロからわかる大学生のための レポート・論文の書き方 著者名:石井一成 出版情報:ナツメ社 2011 年 5 月 書名をクリックして詳しい情報を見ます。

#### 図書のタイトルをクリック → 図書詳細画面

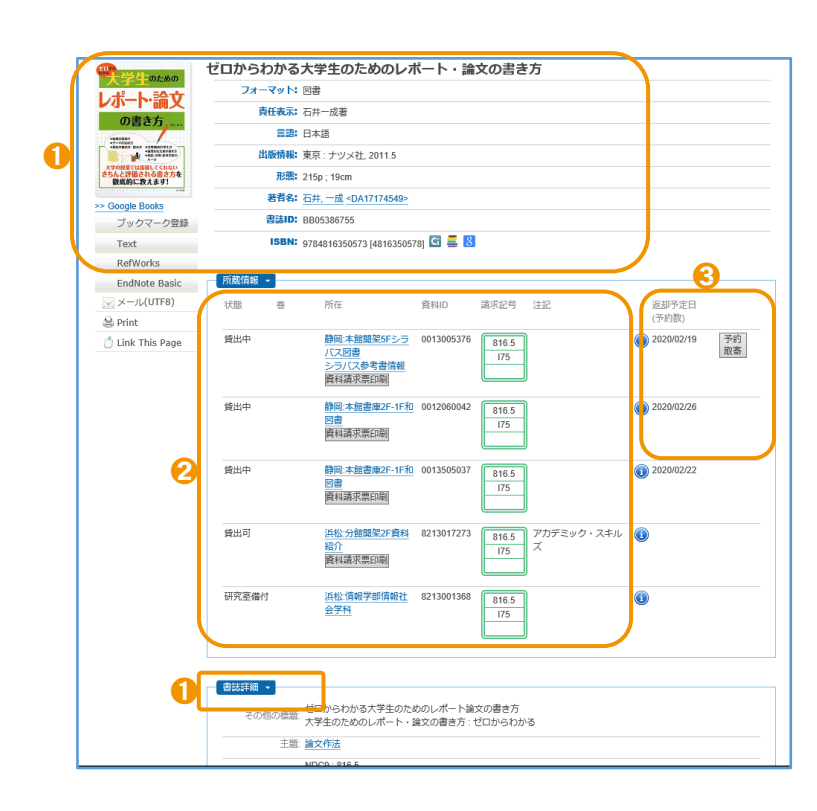

1 図書の情報が表示されます。「書誌詳細」を クリックすると、より詳しい情報がわかり ます。

2 状 態:資料が利用可能かわかります。

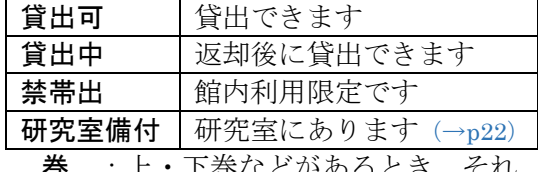

- 巻 :上・下巻などがあるとき、それ ぞれの巻を表示します。
- 所 在:資料のある場所です。静岡本館 と浜松分館は、MAP (→p6-9) で 詳しい場所を確認しましょう。
- 資料 ID:図書1冊ごとの管理番号です。
- 請求記号:資料は書架に請求記号順に並ん でいます (→p23)。

6 図書が貸出中や他キャンパスの図書館に あるとき、「予約・取寄」ボタンをクリッ クして myLibrary(→p17)にログインする と、予約や取寄ができます。資料が用意で きると、カウンターで貸出できます。

## □ 雑誌論文を探す

雑誌を使うには、まず雑誌に書かれている論文を探します。論文を探すには専用のデータベースを検索しま す。CiNii(サイニィ)Articles は日本の論文を幅広く探すために、よく使うデータベースです。では、"キノコ の骨格"について書かれた雑誌論文を探してみます。

#### CiNii Articles https://ci.nii.ac.jp/ 日本の論文を探す

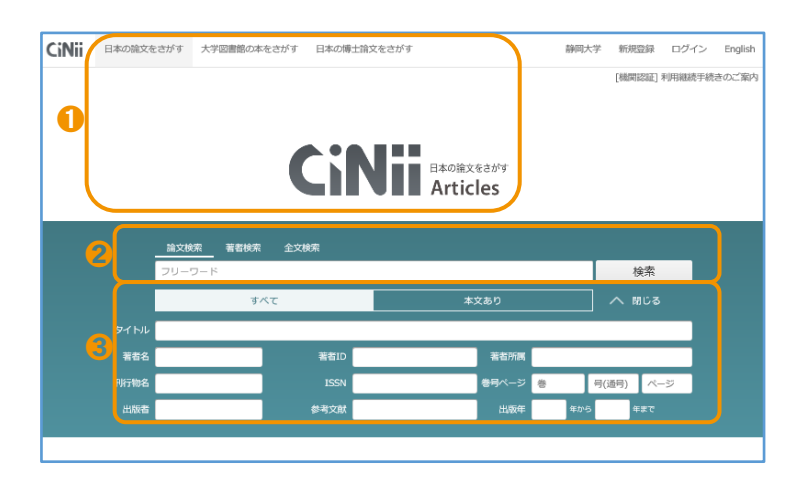

#### ➊ 論文を探す"Articles"、図書・雑誌を探す "Books"、博士論文を探す"Dissertations" の 3 つの検索画面があります。画面が Articles になっているか確認します。

- 2 フリーワードに単語を入れて検索します。
- 6 「本文あり」をクリックすると、本文リン ク(下の論文詳細表示のオレンジのボタン) がある論文に限定できます。「詳細検索」 をクリックすると、項目を指定した入力も できます。

#### 検索結果一覧と論文詳細表示

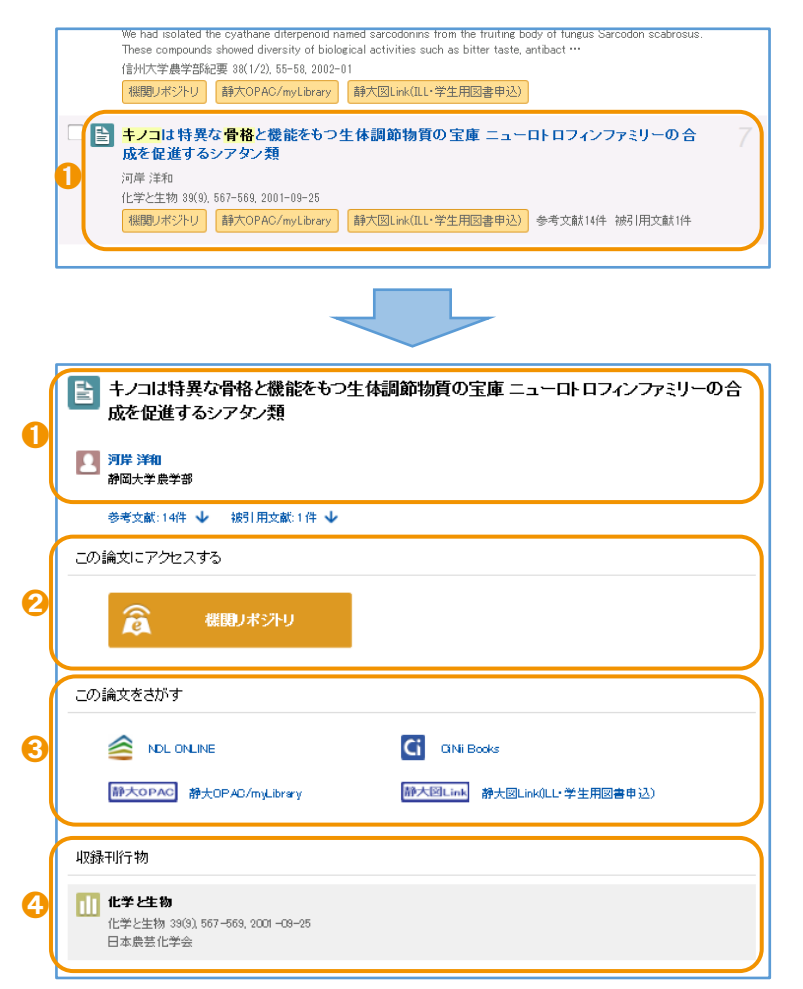

➊ 検索結果一覧で論文名をクリックすると、 その論文の詳細がわかります。

- 論文名とその論文の著者です。
- オレンジのボタンが表示されているとき は、Web ブラウザで論文の本文が見られる ことがあります。クリックして確認しまし ょう。
- 6 論文の掲載されている雑誌の所蔵を検索 できます。学内のネットワークで使うとき には、静大 OPAC へのリンクも表示され ます。

△ 論文が掲載されている雑誌の情報で、論文 を探すときにとても重要です。 掲載雑誌名:化学と生物 巻 号 :39(9) …39 巻 9 号のこと ページ : 567-569 出版年 :2001 出版者 :日本農芸化学会

## □ 雑誌を探す

前ページのように読みたい論文を見つけたら、その論文が載っている雑誌が静大にあるか、静大 OPAC を 使って探します。

#### 静大 OPAC で雑誌を検索

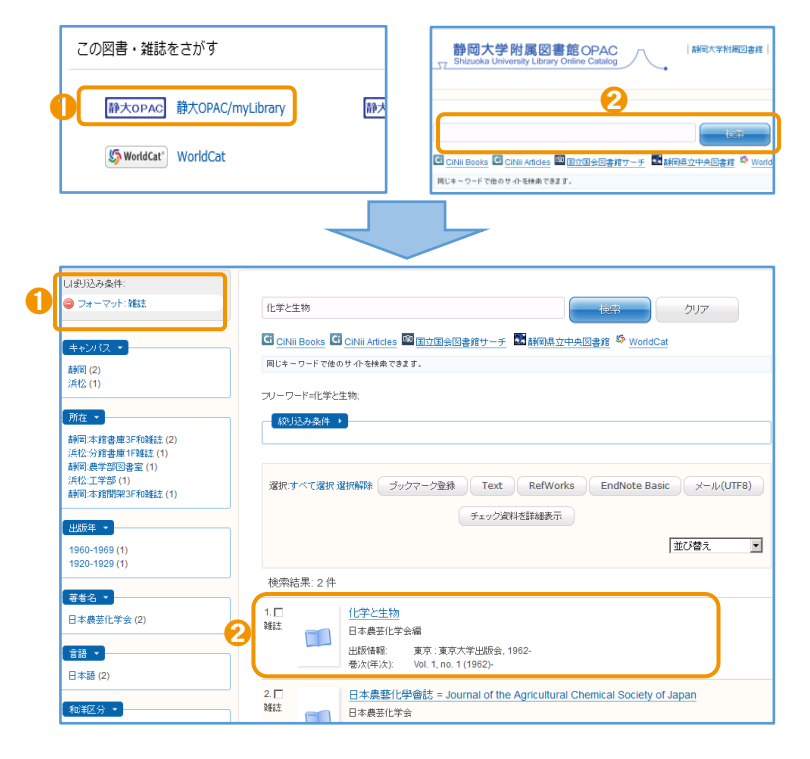

- **CiNii**などのデータベースで静大OPACへ のリンクをクリックすると、直接 OPAC の 検索結果に移ります。
- **2** 静大 OPAC で雑誌名を検索します。論文 名、論文の著者、巻号、ページ、出版年で は検索できませんので、入力してはいけま せん。
- ヒット件数が多いときは、左の絞り込み条 件で「雑誌」を選びます。電子ジャーナル (→p14-15) が見つかることもあります。
- 検索結果一覧で探している雑誌名をクリ ックすると、詳しい情報が表示されます。

#### 雑誌のタイトルをクリック → 雑誌詳細画面

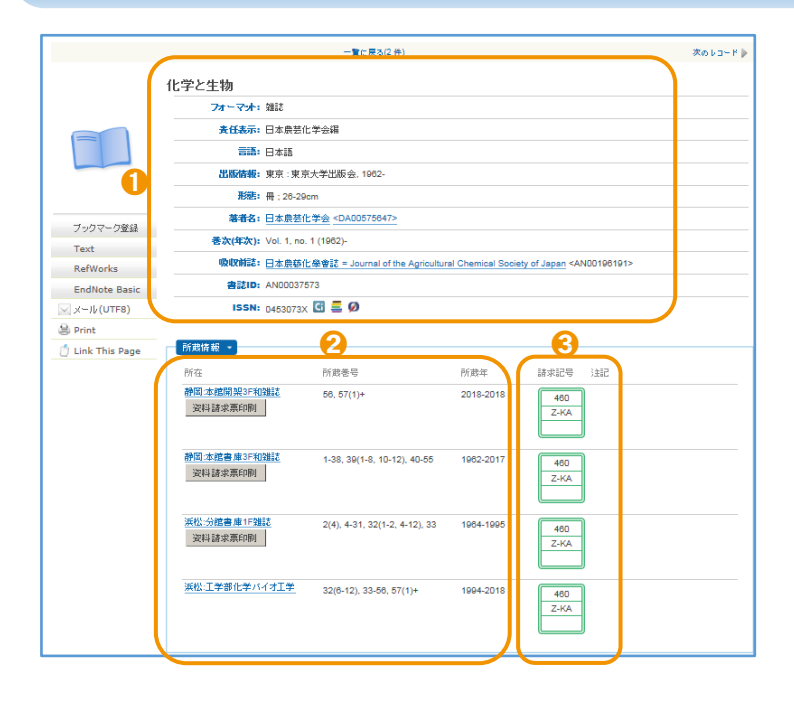

- 1 雑誌の情報が表示されます。
- 雑誌がどこにあるか探すときは「所蔵巻号」 を見て、読みたい論文が載っている巻号が あるかを確認します。
- 6 雑誌は書架に雑誌名順に並んでいます(→ p23)。請求記号 2 段目の「Z-」の後ろのア ルファベット順になっています。

#### 雑誌が図書館にないときは

探している雑誌の巻号が所属キャンパス の図書館や電子ジャーナルにないとき は、myLibrary(→p18)を使って他キャン パスや他大学等の図書館から、論文が載 っているページのコピーを取り寄せるこ とができます。

## □ 電子リソースを使う

学習や研究を進めるときには、紙印刷された図書・雑誌だけでなく、Web 上のさまざまな情報も役に立ち ます。図書館では電子ジャーナル/ブック、データベースなどを契約したり、機関リポジトリを提供したりし て、多くの情報を利用できるようにしています。使ってみると、その便利さを実感するはずです。

#### 電子ジャーナル/ブック

Web ブラウザで論文の本文が見られる雑誌を電子ジャーナルといいます。図書の場合は電子ブックといい ます。電子ジャーナル/ブックには有料と無料のものがあります。静大 OPAC では、図書館で契約しているも のと、主要な無料の電子ジャーナル/ブックを探すことができます。

Online ISSN : 1883-6852<br>Print ISSN : 0453-073X

メタデータをダウンロード 「すべての抄録を表示する

 $\bullet$   $A - 32$ 

J-STAGEへの登録はこちら (無

今日の話題ぐ

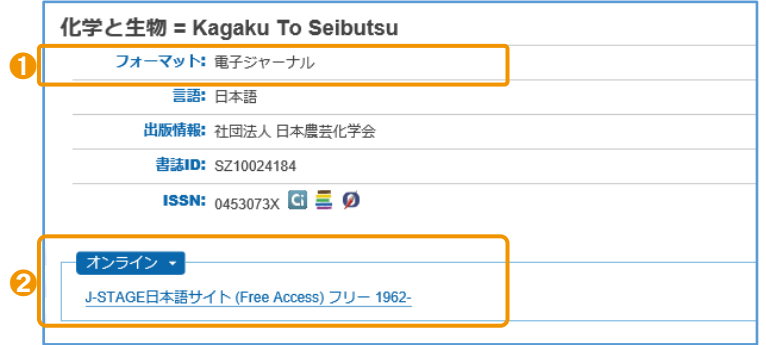

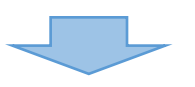

OR 閲覧

PDF形式でダウンロード (1848K)

39巻

 $97$ 

- ➊ 静大 OPAC の電子ジャーナル/ブックの詳 細画面では、「フォーマット」に電子ジャー ナルや電子ブックと表示されます。
- 「オンライン」に利用条件と本文を読める 巻号の出版年が表示されます。そこから電 子ジャーナル/ブックの Web サイトにリン クしています。
- 1 電子ジャーナルのページでは、まず巻号一 覧から、探している論文が載っている巻号 をクリックします。
- ページ順に論文が表示されますので、利用 したい論文の「PDF 形式でダウンロード」 をクリックします。

PDF ファイルなどで全文が表示されます。フ ァイルをダウンロードして自分のパソコン等 に保存すれば、いつでも論文を読むことがで きます。ただし、以下の点に注意してくださ い。

個人利用以外の目的で利用しない

➋

2001 年 39 巻 9 号 p. 562-572<br>発行日: 2001/09/25<br>公開日: 2009/05/25

39 巻 . 9 号

今日の話題

DOI https://

-<br>選択された号の論文の

● 大量ダウンロードをしない(ソフトによる収集は厳禁)

行なわれている。

キノコは特異な骨格と機能をもつ生体調節物質の宝庫 

● 他者に再配布をしない

キノコは、地球上に1万種以上、我が国だけでも2.3

千種あると言われている。古くから多くのキノコが "体

によい"と言われているが、その"体へのよさ"を化学

的に明らかにした研究例は多いとは言えない。化学者の

目でキノコの2次代謝産物の構造を眺めると、動植物や

不正利用を行った場合、静大からの全てのアクセスが停止されることがあります。

末梢神経系に重要な役目を担っており、アルツハイマー

型痴呆症やパーキンソン病などの中枢神経系疾病や末梢

神経系の疾病の、予防や治療に応用する研究が精力的に

1991年、ヤマブシタケ(Hericium erinaceum)子実体

➊

化学と生物

卷号一覧

56卷(2018)

55巻(2017) 54卷(2016)

53巻 (2015)

 $2 \frac{1}{20} (2014$ 

化学と生物

資料トップ 巻号一覧 この資料について i-STAGEトップ / 化学と生物 / 巻号一9 検索 このジャーナル内を検索する

#### 国立国会図書館デジタルコレクション https://dl.ndl.go.jp/

国立国会図書館にある図書、雑誌、古典籍、博士論文などをデジタル化した資料を読むことができる Web サイトで、主に古い資料を探しているときに役立ちます。図書は 1968 年以前のもの、雑誌は刊行後 5 年以上 経過したもの、博士論文は 1991 年ごろから 2000 年ごろまでと、2013 年以降のものが対象です。

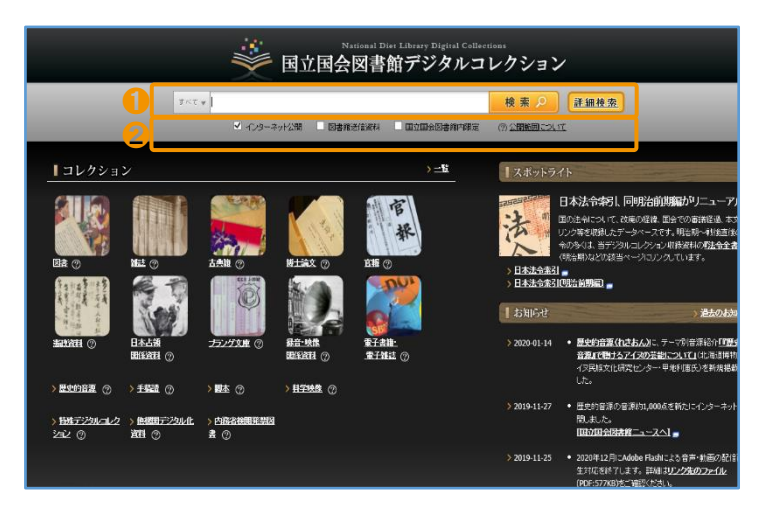

- 1 資料のタイトルや著者名のほか、目次情報 の検索もできます。CiNii Articles (→p12) には収録されていない論文が見つかるこ ともあります。
- 2 資料によって公開範囲が3種類あります。 静大で利用できるのは、「インターネット 公開」と「図書館送信資料」です。

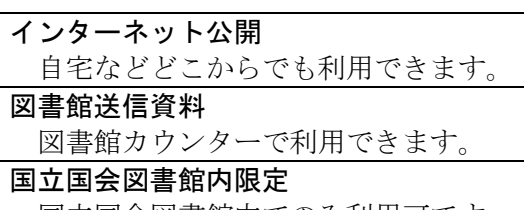

「インターネット公開」と「図書館送信資料」の図書と古典籍、 国立国会図書館内でのみ利用可です。 雑誌は静大 OPAC で電子ブック、電子ジャーナルとして検索できます(目次情報は検索できません)。「図書 館送信資料」は、静岡本館レファレンスカウンター・浜松分館カウンターで平日 9:00-12:30, 13:30-17:00 に利 用できます。著作権法の範囲で複写の申し込みもできます。

#### 機関リポジトリ https://shizuoka.repo.nii.ac.jp/

大学等で書かれた論文の本文を Web で無料公開する仕組みを機関リポジトリといいます。大学毎に機関リ ポジトリを持っていて、静大では「静岡大学学術リポジトリ:SURE (シュア)」を公開しています。SURE に ある論文は、静大 OPAC でも論文名や著者名などで検索できます。

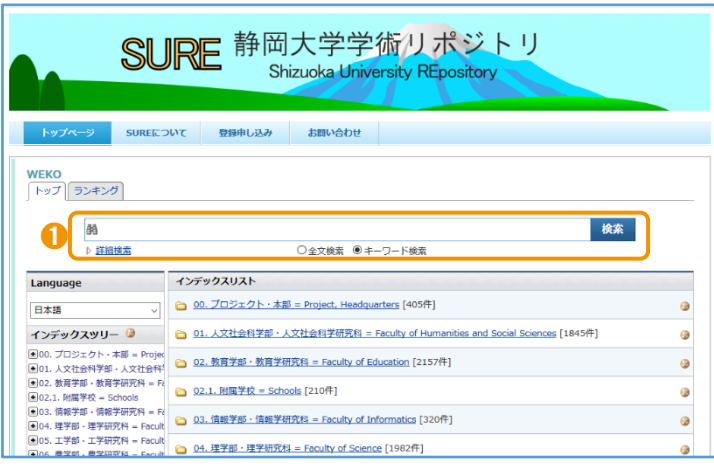

● 学内で出版された雑誌論文、博士論文など のさまざまな教育・研究の成果物を PDF で読めます。SURE 検索ボックスでは、載 っている論文の全文検索もできます。

#### Web で読める論文を探すには

CiNii Articles などのデータベースか らのリンクや静大 OPAC で電子ジャーナ ルが見つからなくても、論文が Web で無 料公開されている場合があります。

Google や Google Scholar などの検索 エンジンで論文名を検索すると、検索結 果の上位に機関リポジトリや出版元で公 開している本文が見つかることがありま すので、試してみましょう。

データベース

論文や資料を探す、調べものをするときなどに役立つ検索ツールです。データベースによっては、電子ジャ ーナル/ブックのように本文まで読むことができるものもあります。ここでは、静大で契約しているデータベ ースのうち、分野を問わずよく使うものを紹介します。

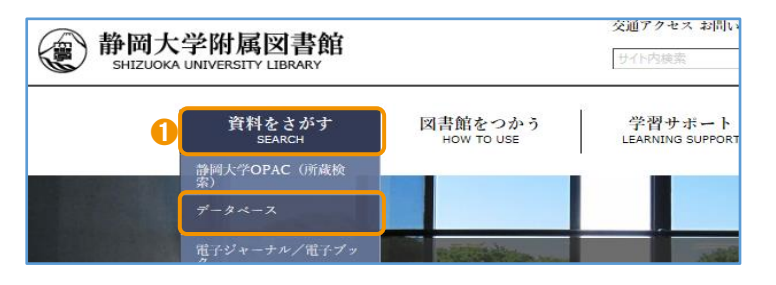

1 下のリストの他にも、各専門分野のデータ ベースがあります。詳しくは図書館Webサ イトの「資料をさがす(SEARCH)」をクリッ クし、プルダウンメニューから、「データベ ース」をクリックして、リストを見てくだ さい。

事典・辞書・統計 ● JapanKnowledge Lib 百科事典や語学辞書、専門分野の辞典、時事用語や全集などを一括して 検索したり、本文を読んだりすることができます。 外国語論文を探す

● Web of Science 世界の主な雑誌に載った論文を探します。静大では 1988 年の論文から 検索できます。論文の引用関係をたどることができます。

新聞を探す/読む

● 聞蔵(キクゾウ)Ⅱ**ビジュアル** それの 朝日新聞(1879 年創刊から)、週刊朝日、AERA など。 ● 静岡新聞データベース plus 日経テレコン 静岡新聞 (1988 年から)、日本経済新聞と日経各紙。

データベースによっては同時ログイン数に制限があります。利用後は必ず「ログアウト」をしましょう。

#### キャンパスの外から電子ジャーナル/ブック・データベースを使う

静大で契約している電子ジャーナル/ブックやデータベースは、学内のネットワークからアクセスしたとき に利用することができます。また、自宅などキャンパスの外からでも、自分の静大 ID を使ってログインすれ ば、学内のネットワークと同じように電子ジャーナル/ブックやデータベース利用することができます。

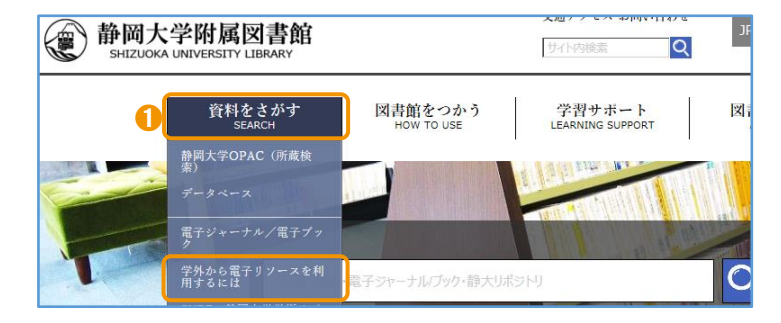

●ログインの方法は電子ジャーナル/ブック やデータベースによって異なります。図書 館 Web サイトの「資料をさがす(SEARCH)」 をクリックし、プルダウンメニューから、 「学外から電子リソースを利用するには」 のページのリストを見てください。 リストにないものは、キャンパス外からの 利用には対応していません。

## myLibrary を使う

パソコンなどから自分が図書館から借りている本を確認したり、各種の申し込みができる静大図書館 myLibrary にログインすれば、もっと快適に図書館を使うことができます。

#### ログインと利用者情報

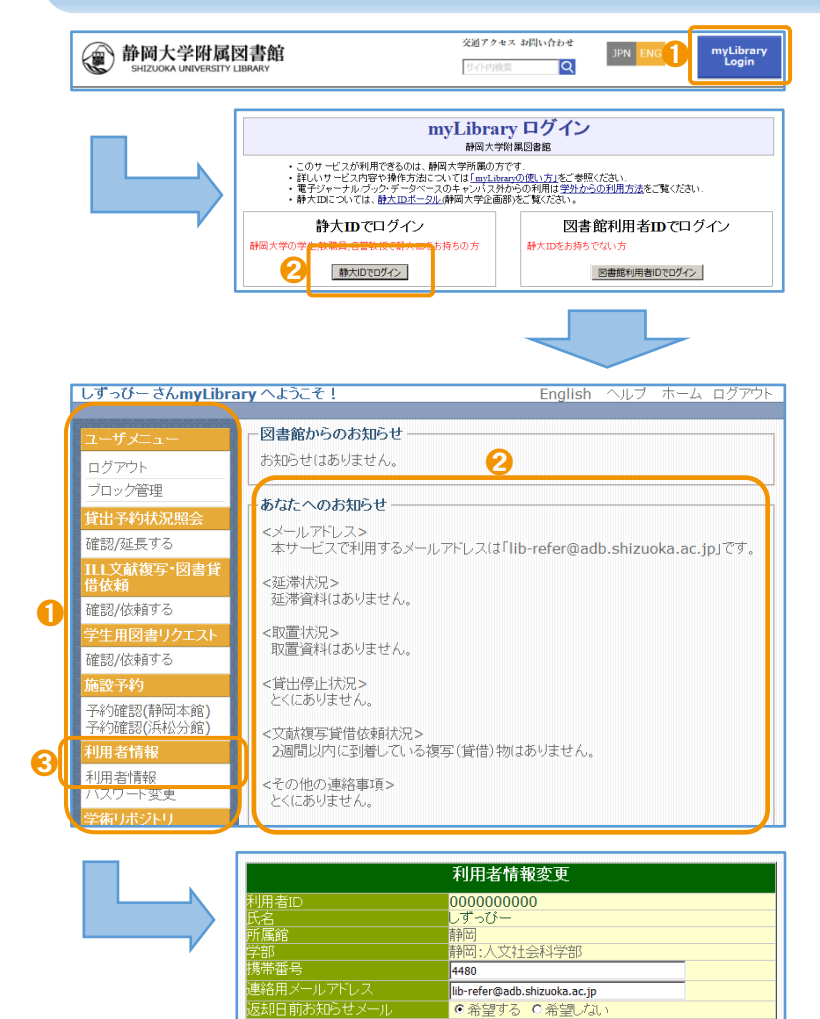

- **↑** 静大図書館ホームページの「mvLibrary Login」をクリックするとログインページ が開きます。
- **2** 「静大 ID でログイン」をクリックして、 自分の静大 ID・パスワードを入力してロ グインします。
- **❶ ログインすると myLibrary のホーム画面** が開きます。左側にメニューがあります。
- 2 お知らせが表示されます。申し込み中の資 料などがある場合は、その状況がわかるよ うになっています。
- **❸** はじめて myLibrary を使うときや連絡先 が変わったときは、メニューの「利用者情 報」をクリックして、図書館からの連絡に 使う電話番号とメールアドレスを登録し ます。

メールは、@adb.shizuoka.ac.jp から受信 できるようにしてください。

「返却日前お知らせメール」を「希望する」 に設定すると、借りている資料の返却期限 前日にメールでお知らせしますので便利 です。

#### 貸出予約状況照会

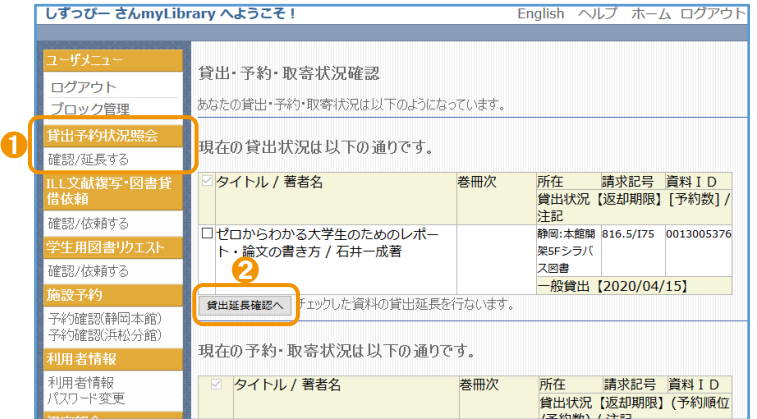

登録内容変更 |

- 1 メニュー「貸出予約状況照会」の「確認/延 長する」をクリックすると、自分の貸出状 況と予約・取寄状況がわかります。
- 返却期限日を過ぎていなければ、資料によ っては返却期限の延長ができます。資料を チェックして「貸出延長確認へ」をクリッ クします。確認画面の内容でよろしければ、 「貸出延長実行」をクリックして延長が完 了します。

#### ILL 文献複写・図書貸借依頼を申し込む

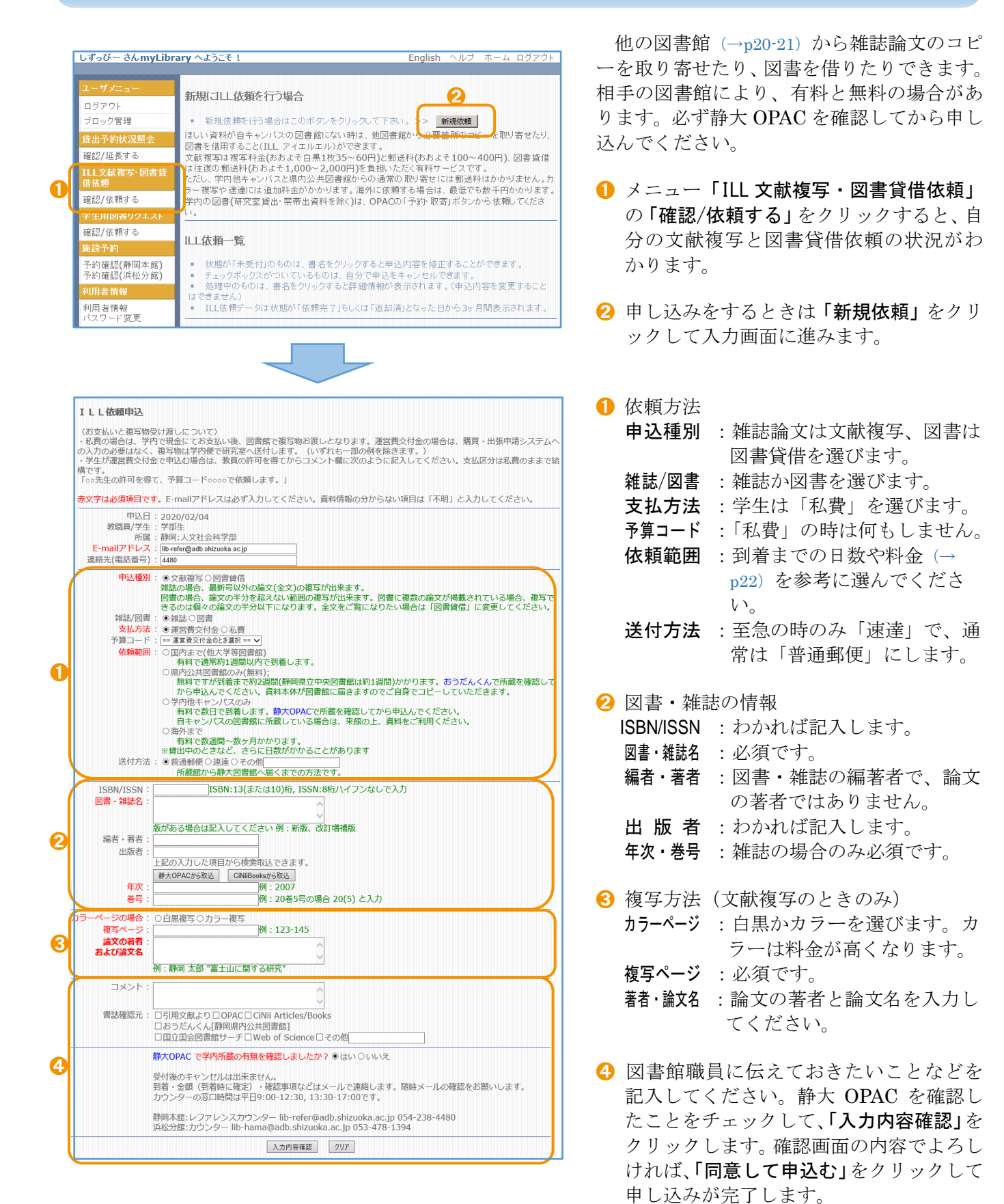

#### 学生用図書リクエスト・推薦を申し込む

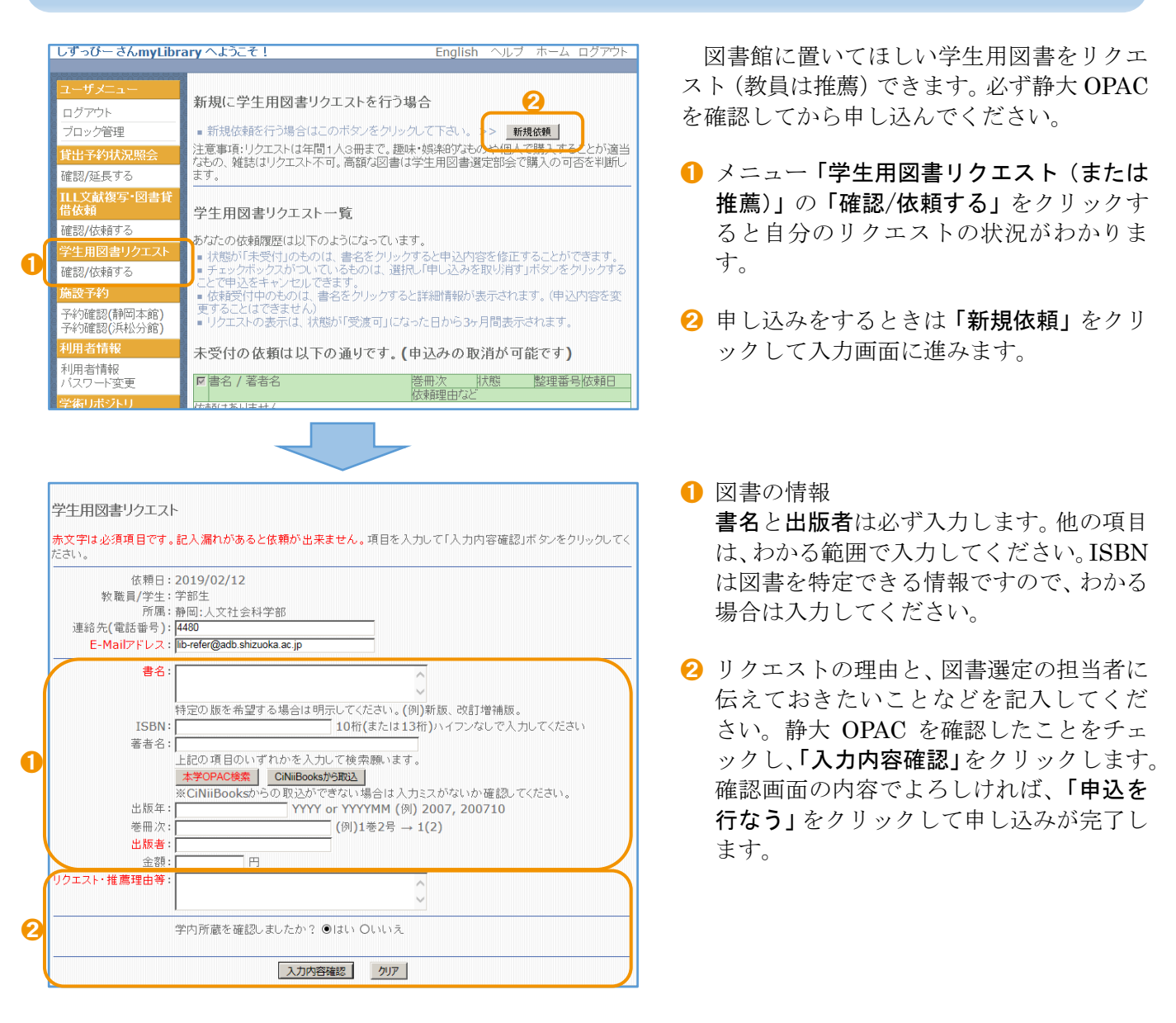

#### 便利な ILL・学生用図書申込の方法

CiNii Articles や CiNii Books の詳細画面では、下のほうに「静大 OPAC」や「静大図 Link(ILL・学生用図 書申込)」のアイコンが表示されます。クリックすると静大 OPAC の検索や myLibrary での申し込みが簡単 にできるようになっています。

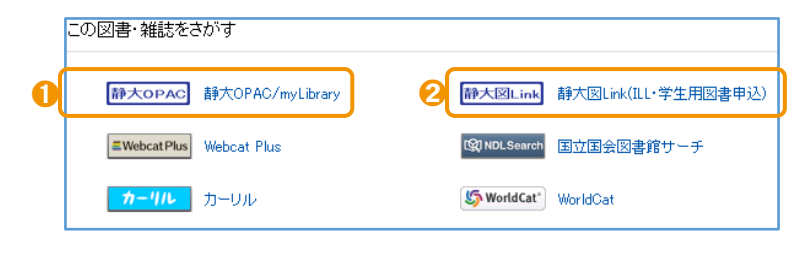

- **❶ 静大 OPAC の検索結果にリンクします。** その資料が静大にあるかわかります。
- **2** リンク先から myLibrary にログインして ILL 文献複写・図書貸借依頼や学生用図書 リクエスト・推薦を行なえば、申し込み画 面で、その資料や論文の情報が自動入力さ れるので便利です。

## □ 学外の資料を探す

学習や研究を進めていくと、静大内にある資料だけでは足りなくなることがあります。そのようなときは、 静大以外の図書館の資料も探して使うことができます。

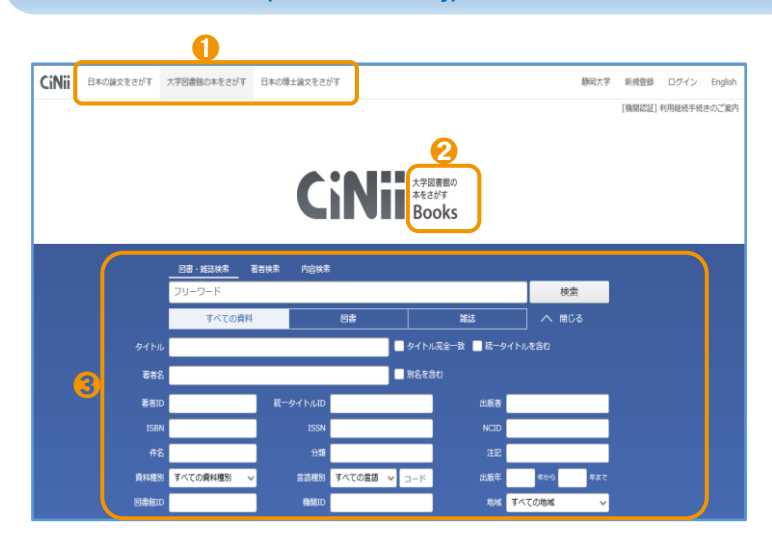

#### CiNii Books https://ci.nii.ac.jp/books/ 大学図書館の本を探す

全国の大学や研究機関などの図書館にある 図書や雑誌などの資料を検索できます。

- **❶ CiNii**(サイニィ)で「大学図書館の本をさ がす」をクリックすると、CiNii Books の 画面になります。なお、「日本の博士論文を さがす」 を ク リ ッ ク す る と CiNii Dissertations の画面で全国の博士論文を 検索できます。
- **2** 画面が「Books」であることを確認します。
- 6 フリーワードに単語を入力して検索しま す。「詳細検索」をクリックすると、項目 を指定した入力もできます。
- -<br>|検索結果 16件中 1-16 を表示 **D**<br>▽ 出版年:新しい順 □すべて選択: 新しいウインドウで開く ▽ 実行 20件ずつ表示 ➊ 検索結果一覧で「出版年:新しい順」や「所  $\sqrt{2}$ 蔵館:多い順」などの並び変えができます。 □ 大学生のための論文・レポートの論理的な書き方 渡邊淳子著 ➋ 研究社 2015.8 2 一覧から図書や雑誌をクリックします。図 所蔵館346館 書は ■ で、雑誌は ■ で表示されます。 ■ 大学生の文章術:レポート・論文の書き方 旺文社編 旺文社 [2015.4] 大学生活+2 (ジュウジツ) 選書 所蔵館224節 ■■ 大学生のための研究ハンドブック:よくわかるレポート・論文の書き方 ■ 大学生のための論文・レボートの論理的な書き方 1 図書や雑誌の詳しい情報です。 □ 渡邊,淳子 –ر∼\_5ء 2 その資料がある図書館の一覧です。地域な 書誌事項 ➊ どで絞り込むこともできます。図書館は五 大学生のための論文・レポートの論理的な書き方 十音順に並んでいますが、学内のネットワ 渡邊淳子著 研究社 2015.8 ークから使うときには、静大が一番上に表 大久下ル別名 大学生のための論文レポートの論理的な書き方 示され、静大に資料があるか見やすくなっ 論文・レポートの論理的な書き方:大学生のための タイトル読み ダイガクセイ ノタメノロンデン・レポート ノロンリテキナ カキカタ ています。 大学図書館所蔵 346件 / 全346件 ➌**❸ 緑色の「OPAC」をクリックすると、その** すべての地域 v すべての図書館 □ OPACリンクあり  $\overline{\phantom{0}}$ 図書館の OPAC の詳細画面にリンクしま □ 静岡大学 附属図書館 浜松分館 浜図<br>□ 3165.0008.0015001113  $[OPAC]$ ➋ す。資料の場所や状態がわかります。 816.5/W46 821502111 **Ⅲ 愛知学泉大学 豊田図書館 図**<br>816.5/ワ 020005817  $\overline{OPAC}$ 命 愛知県立大学 長久手キャンパス図書館  $OPAC$

#### 検索結果一覧と詳細表示画面

#### 国立国会図書館サーチ https://iss.ndl. go.jp/

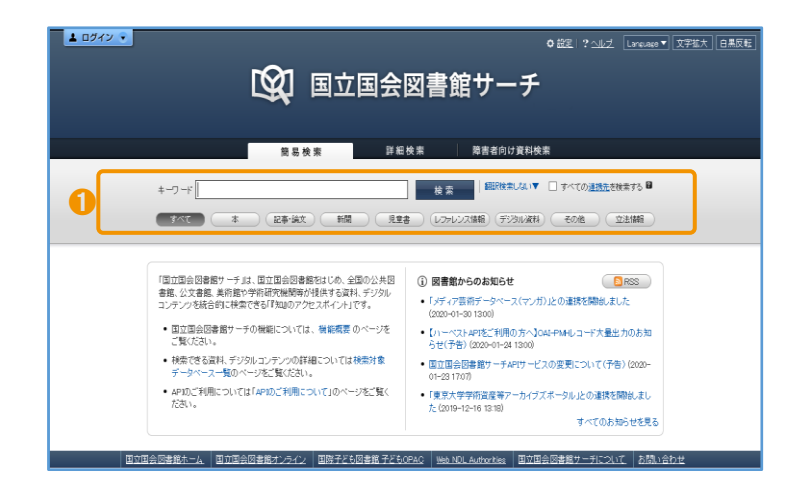

国立国会図書館は国内最大の図書館で、18 歳以上であれば誰でも利用できます。静大図 書館から ILL の依頼をすることもできるよう になっています。

1 国立国会図書館や全国の都道府県立図書 館、政令指定都市の中央図書館にある資料 などをまとめて検索できます。

#### おうだんくんサーチ http://mets.elib.gprime.jp/oudankun-search\_pref\_shizuoka/

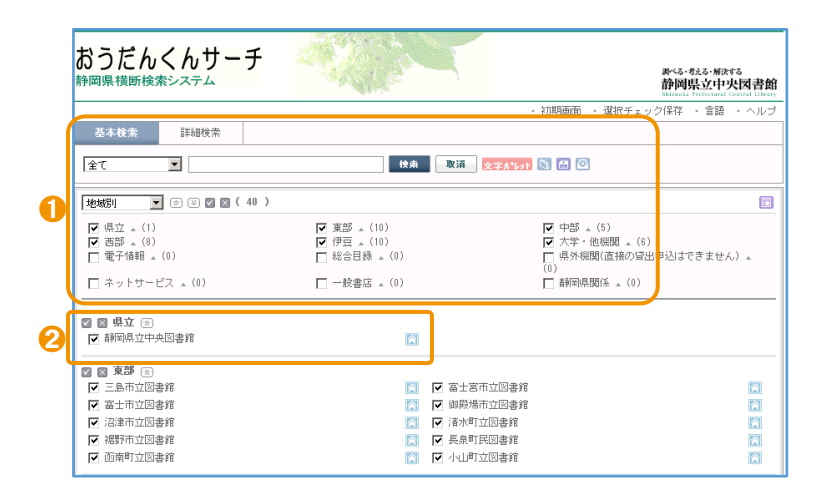

静岡県立中央図書館が提供しているサービ スで、静岡県内の県立図書館や市町立図書館 などにある資料をまとめて検索できます。静 大の資料もいっしょに検索できます。

- 1 書名や著者名で検索を行います。図書館の ある地域を指定することもできます。
- 2 県立図書館は、調査研究のための資料や地 域資料を中心に集めています。静岡県立中 央図書館カウンターで借りた資料は、静岡 本館カウンターで返すことができます。

#### WorldCat https://www.worldcat.org/

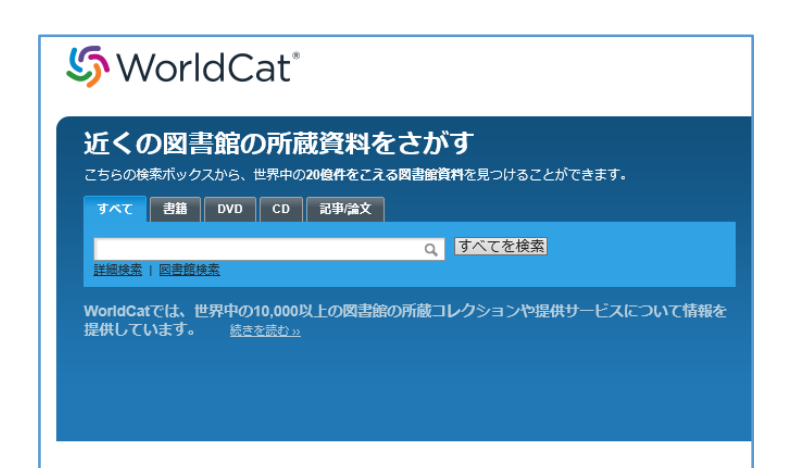

ほしい資料が国内にないときは、海外の図 書館を探すこともできます。WorldCat は、各 国の主な図書館が参加する世界最大の資料検 索サービスです。

静岡本館からは、イギリス、ドイツ、韓国な どに ILL を依頼できるようになっています。

## 静大図書館にない資料を入手する

ほしい資料が所属キャンパスの図書館になくても、すぐに諦めないでください。他の図書館の資料を利用し たり、静大図書館で資料を購入するよう申し込むことができます。

#### 静大 OPAC にあるとき

#### ●貸出中

・静大 OPAC で「予約・取寄」(→p11)できます。

#### ●貸出可(他キャンパス)

·静大 OPAC で「予約・取寄」(→p11)できます。

#### ●研究室備付

- ・農学部図書室、人文社会科学部の法政資料室と経済資料室は、平日に直接訪問利用できます。
- ・それ以外の研究室は、図書館から研究室に一時借用を依頼します。利用できるまで数日~1 週間程度かか りますが、雑誌の最新号、貸出して 1 年未満の図書や利用中のために借用できないことがあります。
- ・借用できた場合も、原則として館内利用限定となります。
- ・研究室の利用が優先されるため、まずは下記の無料で申し込める方法をご検討ください。
- ・利用を希望するときは、平日 9:00-12:30, 13:30-17:00 に静岡本館レファレンスカウンター・浜松分館カ ウンターでご相談ください。

#### 他の図書館を訪問利用する

資料のある図書館を直接訪問して閲覧します。訪問先の図書館 Web サイトなどで、利用方法を確認してく ださい。大学図書館(とくに私立大学)や特別な資料の利用には、訪問に際して、静大図書館からの事前連絡 や紹介状が必要な場合があります。紹介状発行には時間がかかるため、余裕をもってお申し出ください。平日 9:00-12:30, 13:30-17:00 に静岡本館レファレンスカウンター・浜松分館カウンターでご相談ください。

#### ILL 文献複写・図書貸借依頼を申し込む

他図書館から雑誌論文のコピーを取り寄せたり、図書を借り受けたりすることができます(→p18)。

- ●他大学等 有料 CiNii Books (→p20)、国立国会図書館サーチ (→p21)
	- ・通常 1 週間以内で到着します。他大学にないときは、国立国会図書館や公共図書館に依頼します。 文献複写:複写料金(おおよそ白黒 35~60 円/枚)と郵送料(おおよそ 100~400 円) 図書貸借:往復の郵送料(おおよそ 1,000~2,000 円)
- ●県内公共図書館 無料 おうだんくんサーチ (→p21)
	- 到着まで約2週間(県立中央図書館は約1週間)かかります。
- ●学内 有料 静大 OPAC (→p10)
- ・他キャンパス所蔵資料の文献複写で数日かかります。複写料金は白黒 20 円/枚、カラー55 円/枚です。
- ●海外 有料 WorldCat (→p21)
	- ・依頼する場合は最低でも数千円程度かかります。

#### 学生用図書リクエスト・推薦を申し込む

購入可能な図書なら、静大図書館に置くように学生リクエスト(教員は推薦)ができます(→p19)。 ●学生リクエスト 無料

・オンライン書店(Honya Club.com または Amazon.co.jp)に在庫があれば、購入決定後 1~2 週間で、図 書館の資料として利用できるようになります。出版社からの取り寄せになると、さらに数週間かかります。 ・一人あたりの年間リクエスト数には上限がありますので、有効に活用してください。

### ●資料の並び順●

#### 書架の列と段

図書館の資料は、書架の「左から右へ」「上段から下 段へ」の順に並んでいます。

#### 図書の並び順

図書の背には、「請求記号」というラベルが貼られて います。図書はまずラベル 1 段目の「分類記号」順に 並べられ、次にラベル 2 段目の「著者記号」のアルフ ァベット順・数字順に並べられます。図書を探す→p11 静大図書館を含む全国の多くの図書館では、分類記 号は「日本十進分類法」に従って付けられています。

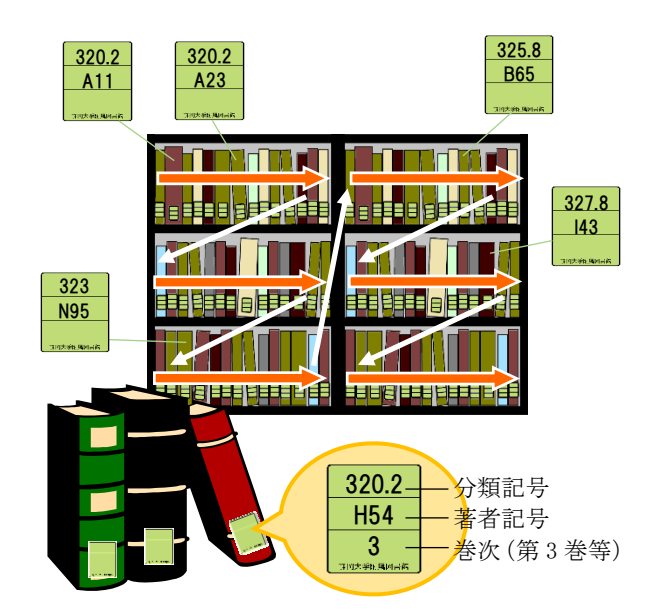

#### 日本十進分類法(**NDC8**)

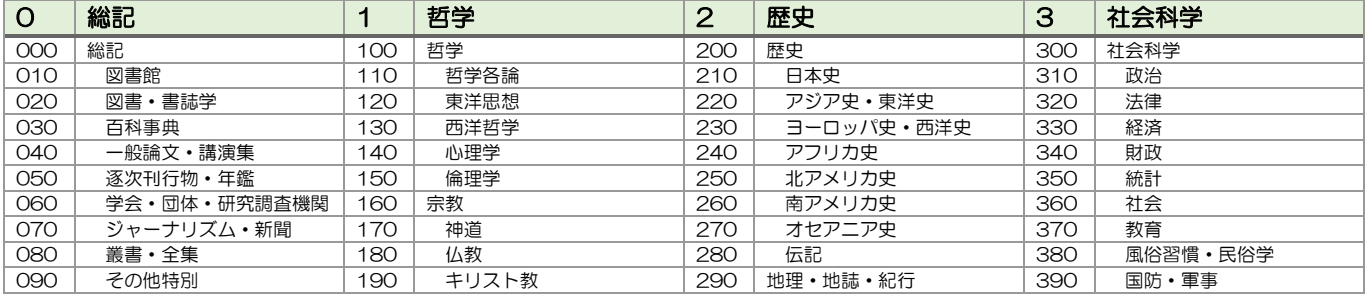

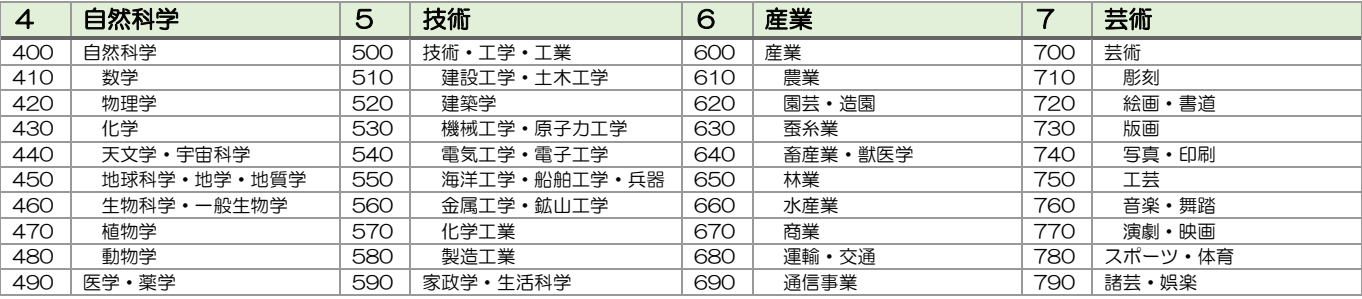

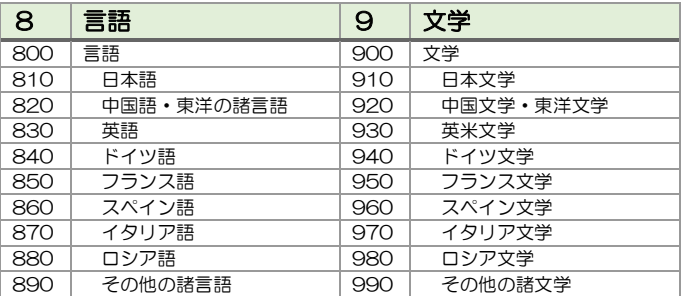

#### 雑誌の並び順

静大図書館では、雑誌は「雑誌名のアルファベット順」 に並んでいます。日本語の雑誌は、タイトルをローマ字 (訓令式)にしたときのアルファベット順です。雑誌を 探す→p13

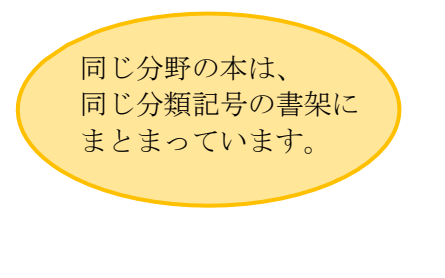

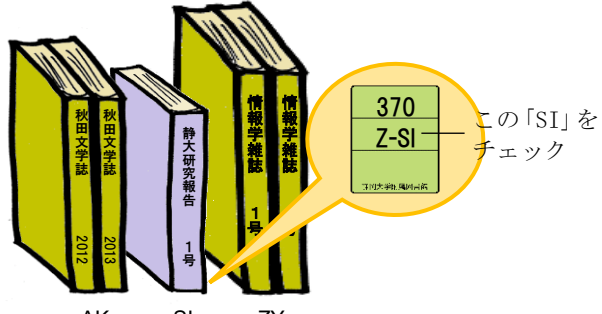

AK・・・・・・SI・・・・・・ZY

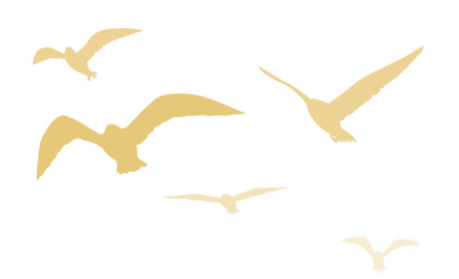

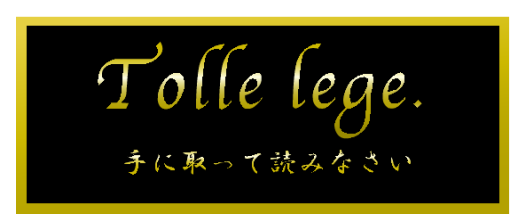

#### (詳しくは銘板下や図書館 Web サイト「附属図書館の使命」解説文を参照) 静岡本館と浜松分館の入口に掲げられた銘板「Tolle lege.」

## 問い合わせ先

静岡キャンパス(静岡本館) telephone:054-238-4479

e-mail: tosyokan@adb.shizuoka.ac.jp

浜松キャンパス (浜松分館) telephone: 053-478-1391

e-mail: lib-hama@adb.shizuoka.ac.jp

カウンターへの相談・電話は平日 9:00~12:30, 13:30~17:00 にお願いします。

『りぶ★なび 図書館利用のてびき 2020』 2020 年 3 月 31 日発行 編集:静岡大学 学術情報部 図書館情報課 発行:静岡大学附属図書館 住所:〒422-8529 静岡市駿河区大谷 836 URL:https://www.lib.shizuoka.ac.jp/

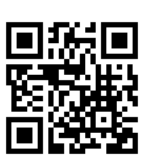